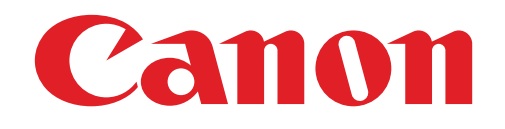

## Mini Photo Printer 사용자 매뉴얼

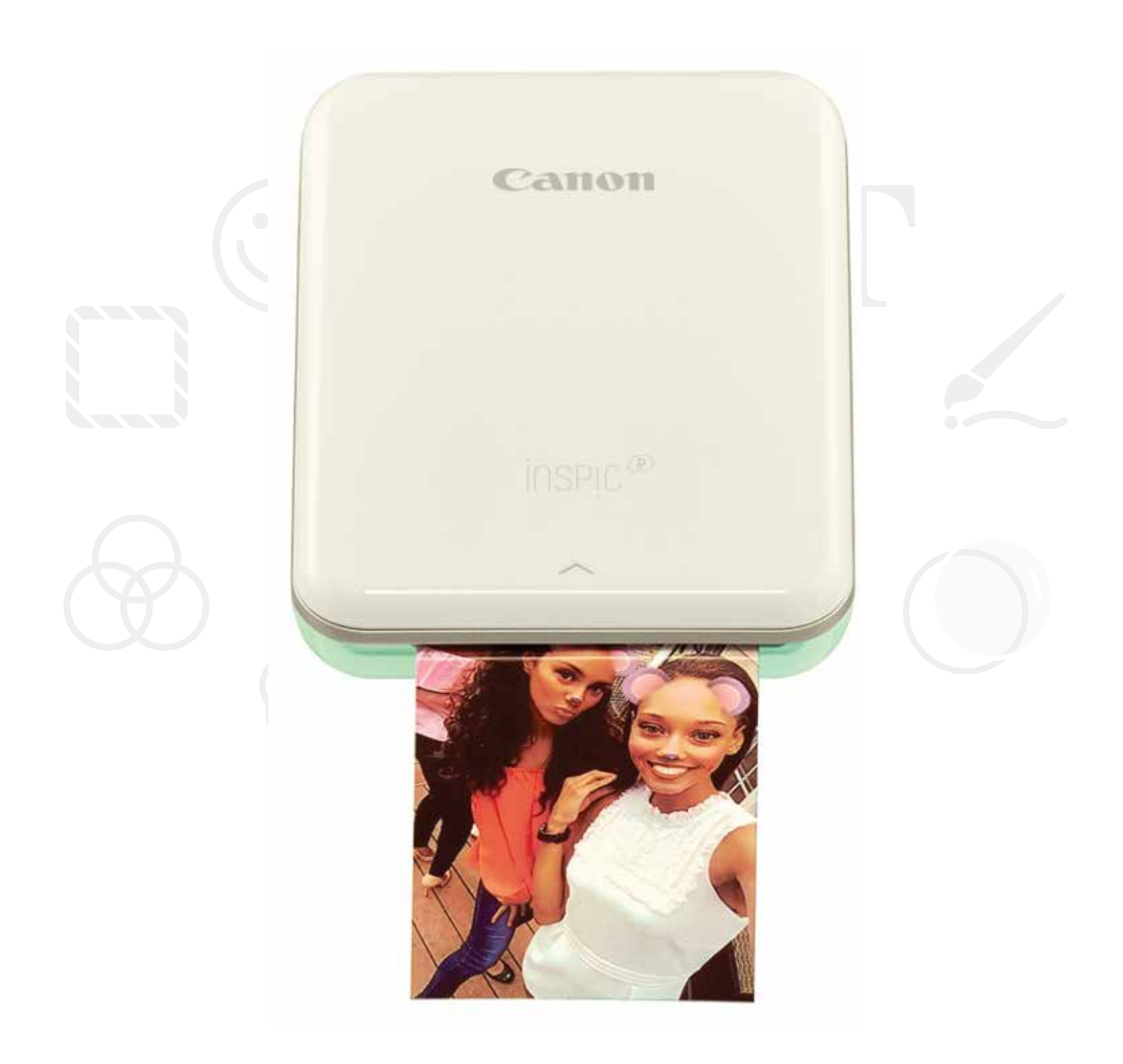

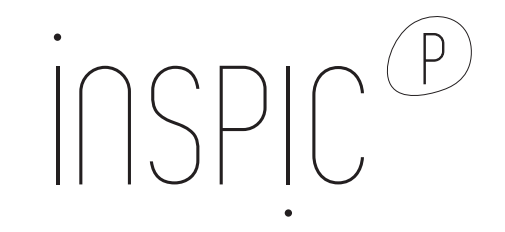

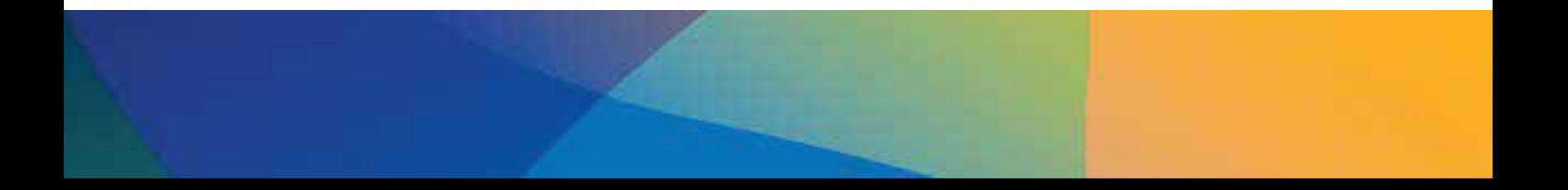

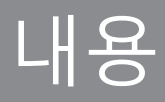

## 안전을 위한 주의사항

## 프린터 제품 정보

프린터 사용방법 1) 프린터 충전하기 2) 전원

3) 용지 넣기

## 어플 설치 방법

## 기기 연결 및 출력

### 사용 방법

메인 화면 / 메인 메뉴 카메라 모드 포토 갤러리 사진편집 타일 프린트 기능 콜라주 기능 사진 공유하기 사진 저장하기 미니포토프린터로 전송하기

## 제품 규격

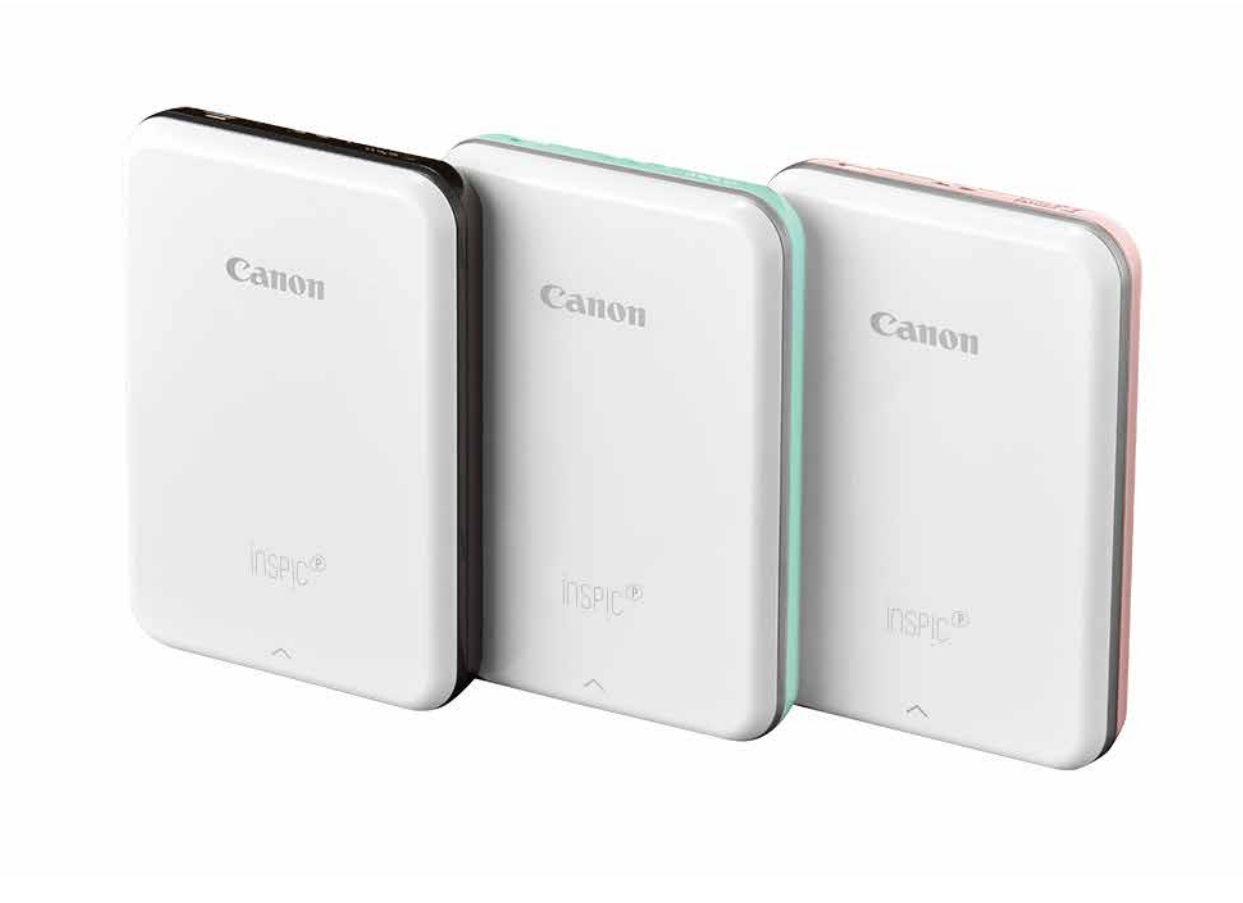

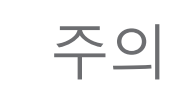

# 안전을 위한 주의사항

## 사용 하기 전

프린터를 사용하기 전에 다음 지침과 안전주의 사항을 읽으십시오.

 프린터 패키지에 동봉 되어 있는 제품보증서 내에 규정 및 추가 안전정보를 참조하여 주십시오.

- 습도가 낮은 곳에서는 프린터가 정전기를 일으킬 수 있습니다. 프린터 사용 전에 예방 조치를 취하십시오.
- 프린터를 물에 가까이하지 마십시오.
- 통풍구를 막지 마시고, 늘 통풍되도록 유지 하십시오.
- 어떤 경우에도 프린터를 분해하지 마십시오. 제품이 제대로 동작하지 않을 경우, 구매처에 문의하십시오. (캐논 고객센터 1588-2500)
- 제품을 부적합한 방법으로 폐기 할 경우, 신체적 상해 또는 상해를 입을 수 있습니다. 규정에 따라 제품을 폐기하십시오.
- 의료용 전기 장비 근처에서 취급하지 마십시오. 이 제품 내에 약한 자력이 있으므로, 맥박 조정 장치와 같은 기기가 이식된

#### 사용자는 사용하지 마십시오. 응급상황이 발생할 경우, 의사에게 문의하십시오.

- 배터리를 분해하면 누액, 폭발, 또는 신체 상해가 발생할 수 있습니다.
- 배터리나 제품이 부풀어 오르면 사용하지 마십시오.
- 배터리를 고온에 노출 시키거나 직접 가열하거나 소각하여 폐기하지 마십시오.

# 주의

### 주의 안내 사항

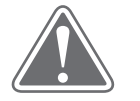

기기를 용도에 맞지 않게 부적절 하게 사용할 경우 사고로 인하여 부상을 당할 수 있습니다. 주의사항을 지켜 안전하게 사용하여 주십시오

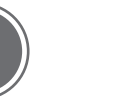

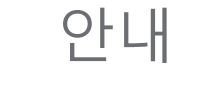

아래의 안내에 따라 사용하여 주십시오.

- 제품을 직사광선이 비치는 곳에 두거나 사용하지 마십시오. 급격한 온도 변화, 높은 습도, 먼지 많은 장소를 피하여 주십시오.
- 극히 높거나 낮은 온도에서는 프린터가 작동하지 않을 수 있습니다. 동작을 재시도 하기 전에, 사용 장소의 온도를 권장 온도로 (15º ~32ºC) 조정하여 주십시오.
- 충전 시, 권장 온도의 환경에서(15º ~ 32ºC) 프린터를 충전하십시오.

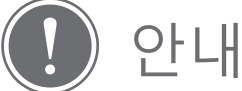

동봉품

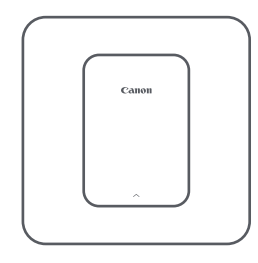

Mini Photo Printer 퀵가이드 USB케이블 제품보증서 CANON ZINK™

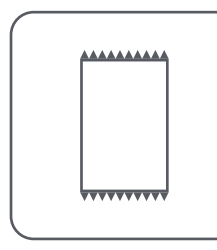

스티커용지(10매)

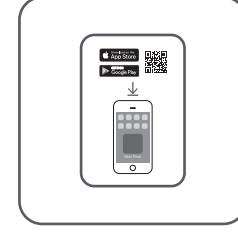

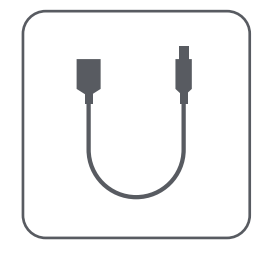

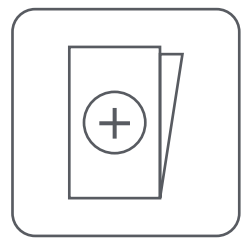

# 제품 소개

각 부분의 명칭

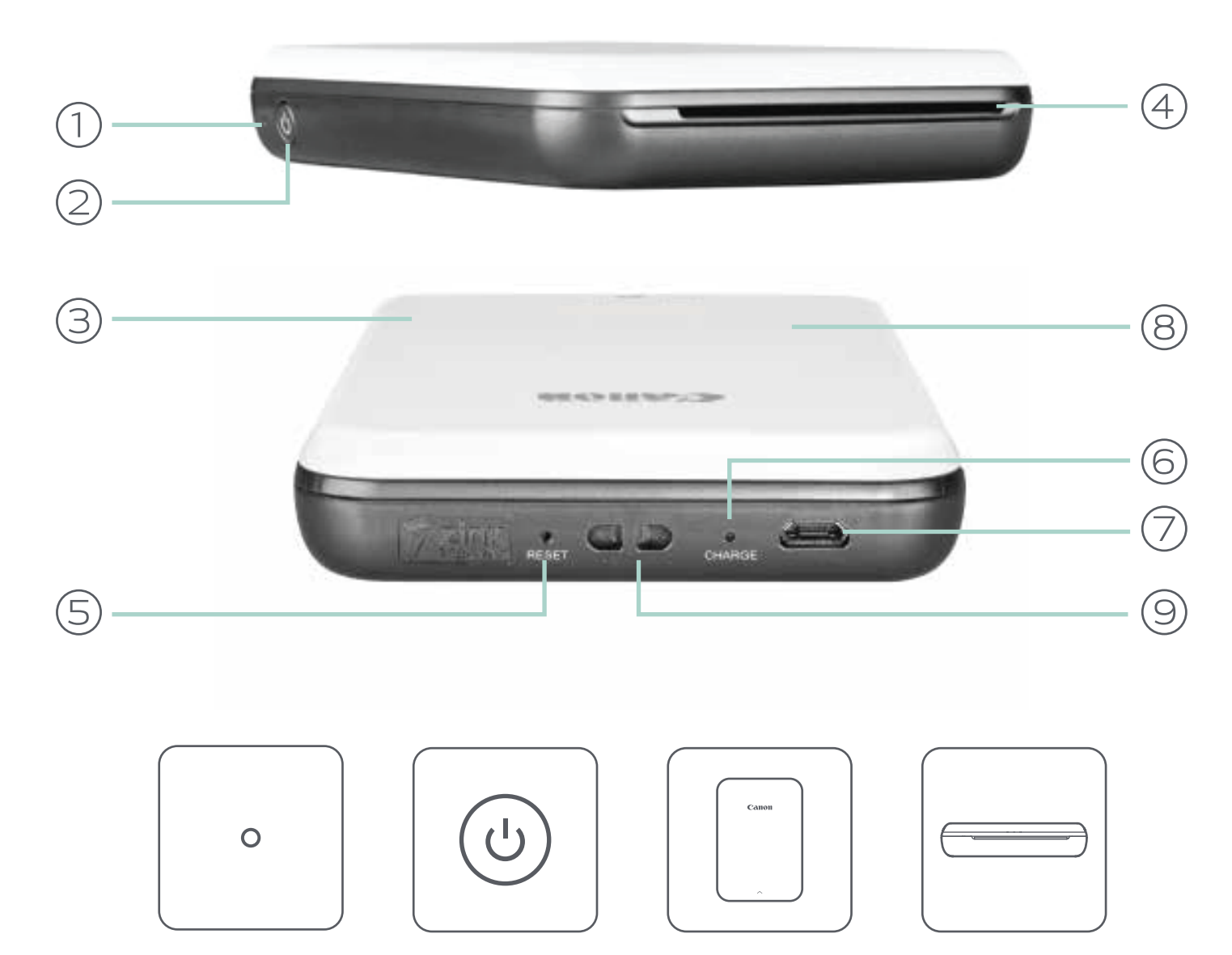

#### $(1)$  전원 LED표시등  $(2)$  전원 버튼  $(3)$  탑 커버  $(4)$  용지 배출구

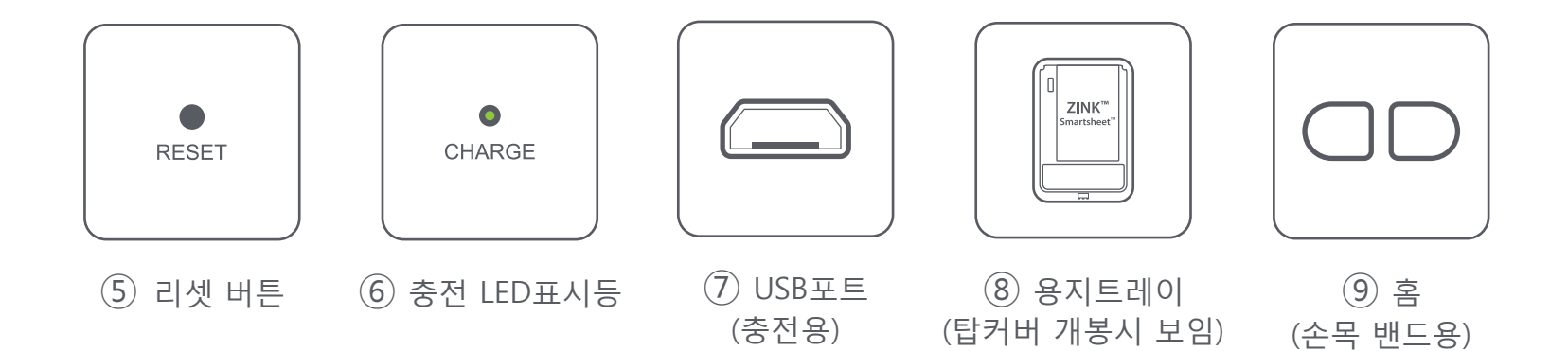

#### 전원 & 충전 – LED 표시등 안내

CANON MINI PRINTER 유지 관리

- 부드럽고 마른 천으로 제품을 닦으십시오. 물기가 있는 천이나 페인트 희석제와 같은 휘발성 액체를 사용하여 닦지 마세요.
- 탑 커버를 닫아 프린터 내부에 먼지나 기타 입자가 들어 가지 않도록 하십시오.
- 프린터를 권장 사용온도인 15º ~32 ° C 및 상대 습도 40-55 %에서 사용하십시오.

- 프린터 펌웨어를 최신 상태로 유지하십시오. 펌웨어가 최신 상태인지 확인하려면 미니포토프린터 어플에서 메인메뉴 > 프린터 설정> 업데이트 확인을 누르십시오.
	- 확인하기 전에 해당 모바일 기기가 인터넷에 연결되어 있는지 확인하십시오. 펌웨어를 업데이트 하고자 할 경우, 프린터 배터리는 50%이상 충전되어 있어야 합니다.
- Canon Mini Print의 최신 앱 버전을 사용하고 있는지 확인하십시오. 앱이 자동으로 업데이트 되지 않을 경우, 앱 스토어로 이동하여 업데이트 내역을 확인하십시오.

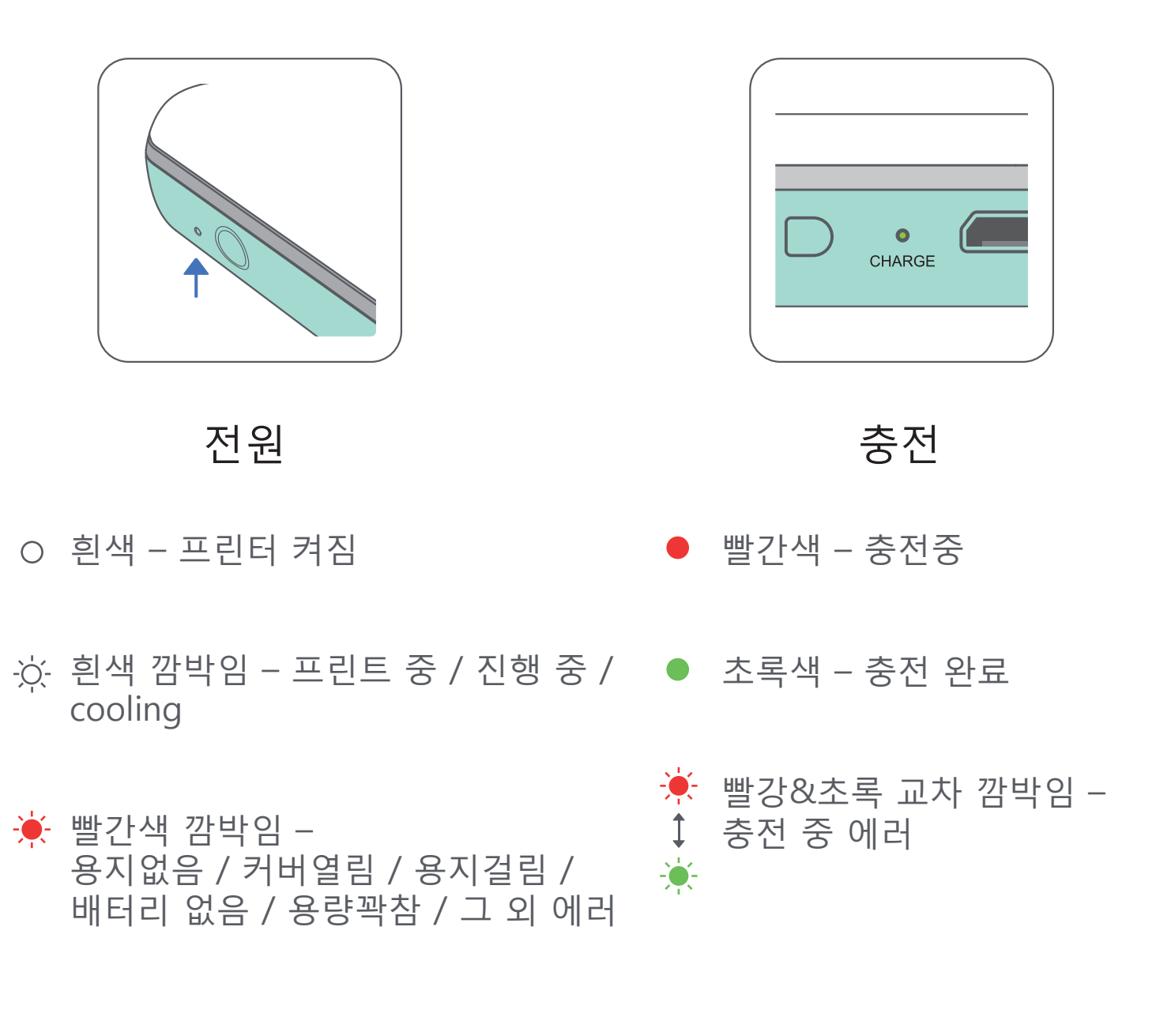

빨간색 – 펌웨어 업데이트 중

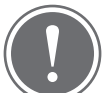

안내

### A) 프린터 충천하기

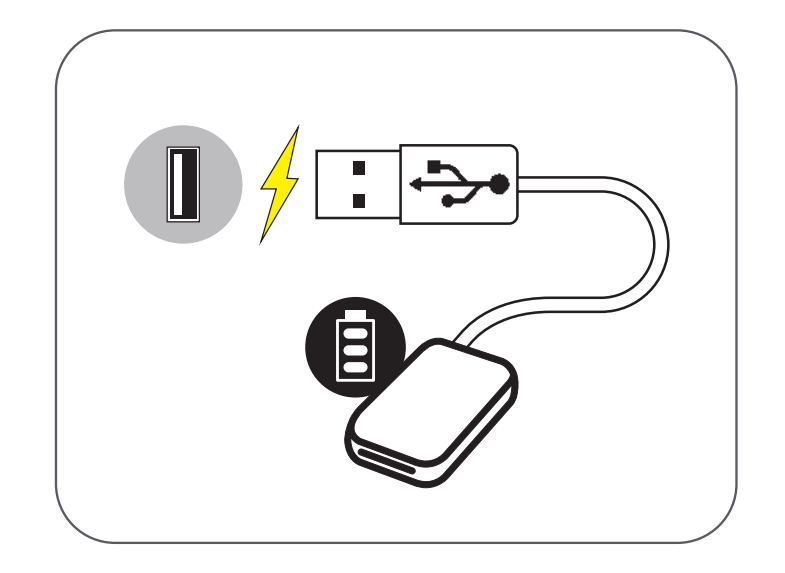

## 프린터 사용방법

프린터는 내장 배터리를 사용합니다. 프린터를 사용하기 전에, 제공된 USB 케이블을 사용하여 배터리를 완전히 충전하십시오.

- ① 제공된 USB 케이블의 더 작은 케이블을 프린터에 연결하십시오 다른 한쪽은 충전 가능한 USB 어댑터에 연결하십시오.
- ② 충전 표시등이 빨간색으로 켜져 충전 중임을 나타냅니다.
- ③ 완전히 충전되면 충전 LED 표시등이 녹색으로 바뀝니다. – 작동 시간은 제품 사용 상태, 사용 환경 조건, 배터리 상태 등에 따라 달라질 수 있습니다.

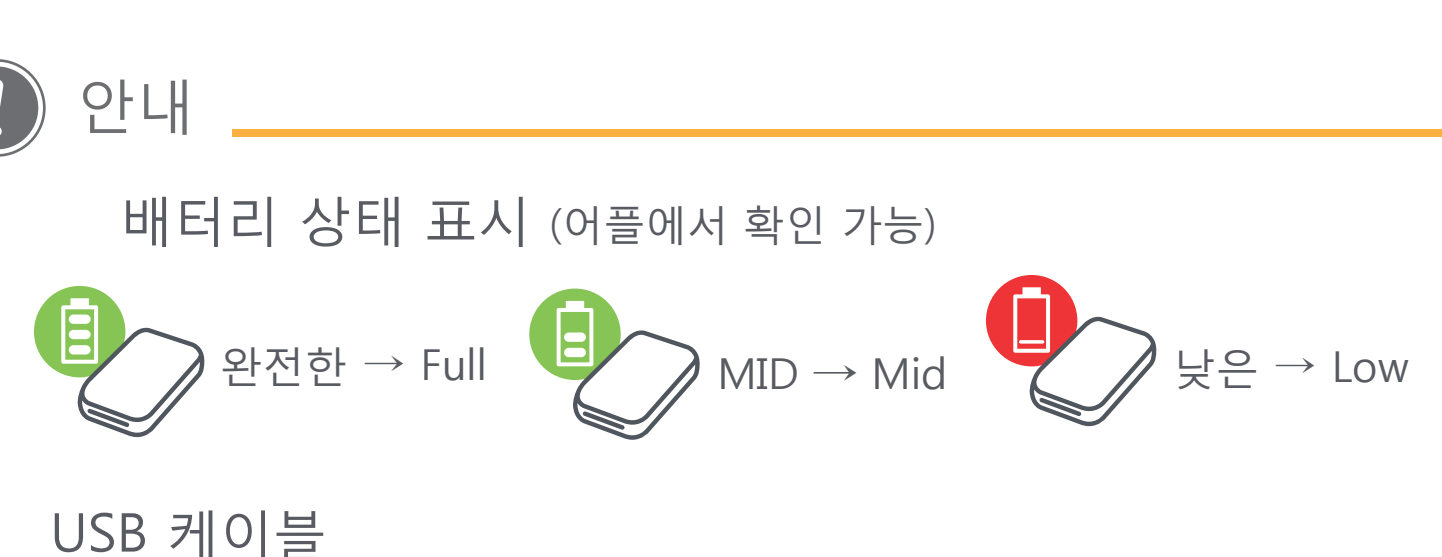

- 충전시, 제공된 USB 케이블을 사용하십시오.
- 충전 후 USB 케이블을 전원에서 분리하십시오.
- 온도가 너무 높거나 낮은 환경에서 사용하지 마십시오.
- 젖은 손으로 케이블을 만지지 마십시오.
- 케이블을 긁거나, 손상 시키거나, 비틀거나 세게 잡아 당기지 마십시오.
- USB 케이블을 열 가까이 두지 마십시오.
- 케이블 위에 무거운 물건을 올려 놓지 마십시오.
- 충전 중 USB 케이블 취급시 주의사항

C) 용지 공급

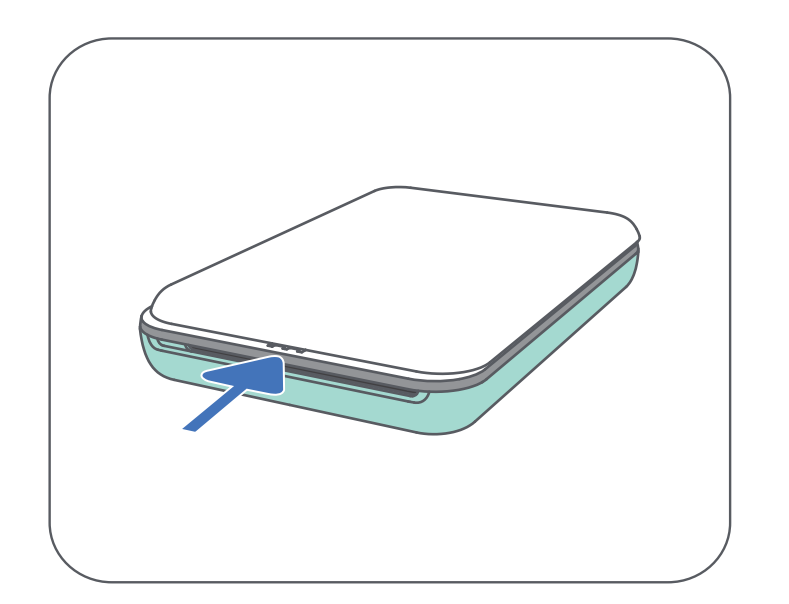

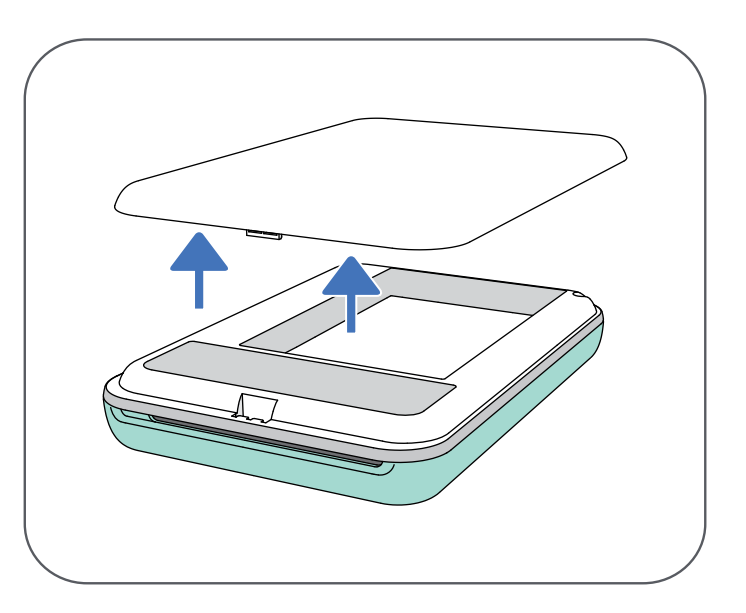

 $\left( \overline{1}\right)$  탑커버를 화살표 방향으로 밀어 열어 줍니다.

 $(2)$  포토용지팩을 (스티커용지 $10$ 장+파란SMARTSHEET™ 1장) 개봉합니다.

### ③ 10 장의 인화지와 1 장의 SMARTSHEET™을 용지 적재함에 모두 놓습니다.

#### $(4)$  다시 탑 커버를 프린터에 원위치 시켜 닫아줍니다. – 파란색 SMARTSHEET™는 첫 번째 인쇄 전에 프린터를 통해 자동으로 배출됩니다.

– 파란색 SMARTSHEET™ 의 바코드와 인화지의 로고가 아래를 향하게 하여 적재합니다.

 $\left( 1\right)$  LED 표시등이 켜질 때까지 전원 버튼 (  $\mathsf{U}$  )을 누르십시오.

B) 전원 켜기

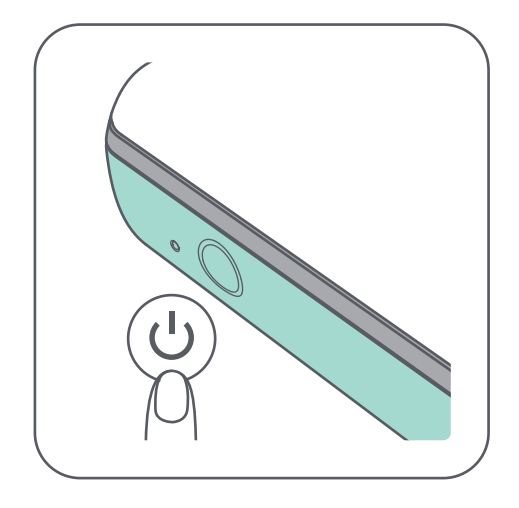

– 프린터의 전원이 켜지면서 LED 표시등이 깜박입니다.

② LED 표시등이 흰색으로 켜지면 프린터가 인쇄 가능한 상태가 된 것 입니다.

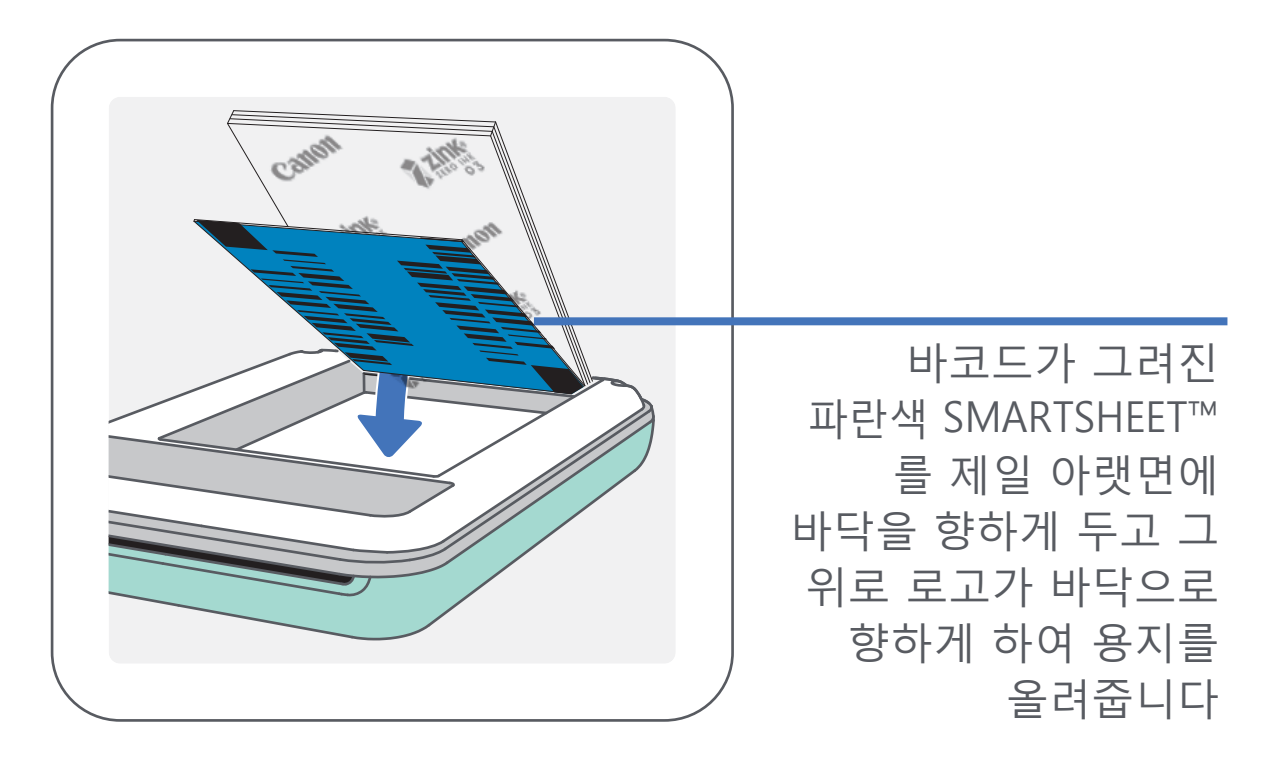

## 용지 사용시

- 10장의 ZINK ™ 인화지와 1 장의 SMART SHEET™ 수량만 적재할 수 있습니다. 추가로 더 적재할 경우 용지 걸림이나 인쇄 오류가 발생할 수 있습니다.
- 최적의 인쇄 품질을 얻으려면 캐논 정품 인화지를 사용하십시오.
	- 캐논 미니 프린트 앱 내에서 인화지를 추가로 구매할 수 있습니다. 메인 메뉴에서 "용지 구매"를 탭 합니다.
- 용지 걸림이 발생하면 프린터를 껐다가 켜십시오. 걸린 용지가 자동으로 제거 됩니다. 강제로 용지를 잡아 당기지 마십시오.
- 프린터가 인쇄 중 일 때에는 인화지를 잡아 당기지 마십시오.
- 용지손상이나 구김을 방지하기 위해 인화지를 조심스럽게 다루십시오.
- 용지를 넣을 때 깨끗하게 유지하십시오. 용지가 더럽거나 손상되면 용지 걸림 또는 인쇄 오류가 발생할 수 있습니다.
- 프린터에 용지를 모두 소진할 때까지, 새 인화지를 개봉 하지 마십시오.
- 인화지를 직사광선이나 습기에 노출시키지 마십시오.
- 포장용기에 표시된 권장 사용 환경과 다른 온도 나 습도인 장소에 인화지를 두지 마십시오. 사진 품질을 떨어 뜨릴 수 있습니다.

- 1개의 포장에는 10장의 ZINK™ 인화지와 1 장의 파란 SMART SHEET™가 들어있습니다.
- 같은 포장의 SMART SHEET ™와 인화지를 넣으십시오. 각 SMART SHEET™는 동봉된 인화지를 최적의 인쇄 품질로 만들도록 조정되어 있습니다.
- SMART SHEET™는 프린터를 첫번째 인화지가 인쇄되기 전에 먼저 프린터를 청소하고 인쇄 품질을 최적화 하도록 자동으로 전송됩니다.
- SMART SHEET™을 잘 보관하고 동봉된 10매를 모두 소진한 후에 버리십시오. 인쇄 품질이 예상대로 나오지 않으면 동일 포장에 있었던 SMART SHEET™를 다시한번 사용할 수 있습니다. 바코드 면을 바닥으로 향하게 하여 제일 아래에 다시 적재하여 이용해 주십시오.
- 다른 포장의 SMART SHEET™을 사용하면 인쇄 품질이 떨어질 수 있습니다.

#### SMART SHEET™

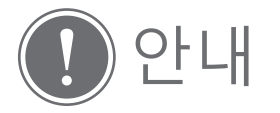

# 앱 설치하기

## 앱스토어에서 "Canon Mini Print"를 검색하여 주십시오  $4$ 치방법 $(1)$

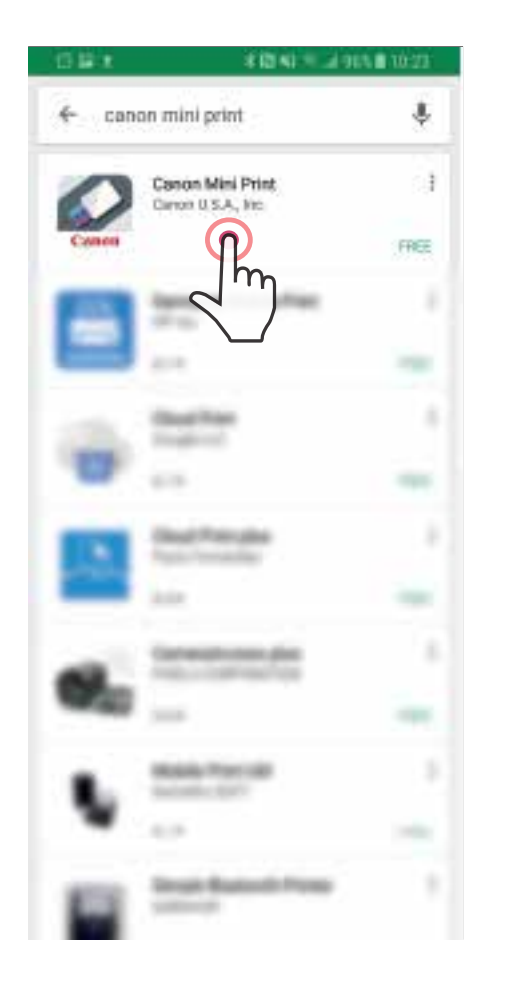

Android™ - Google Play™

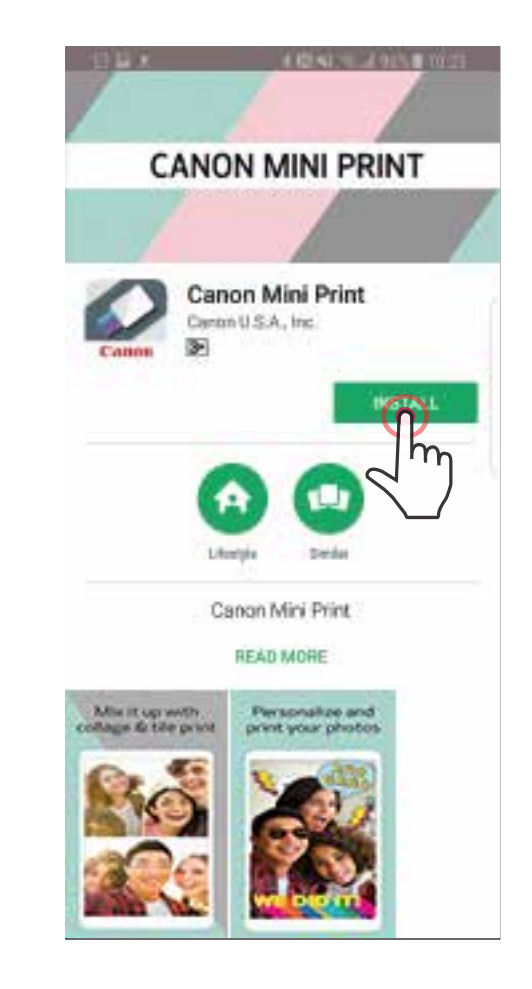

### 아이폰 iOS® - App Store®

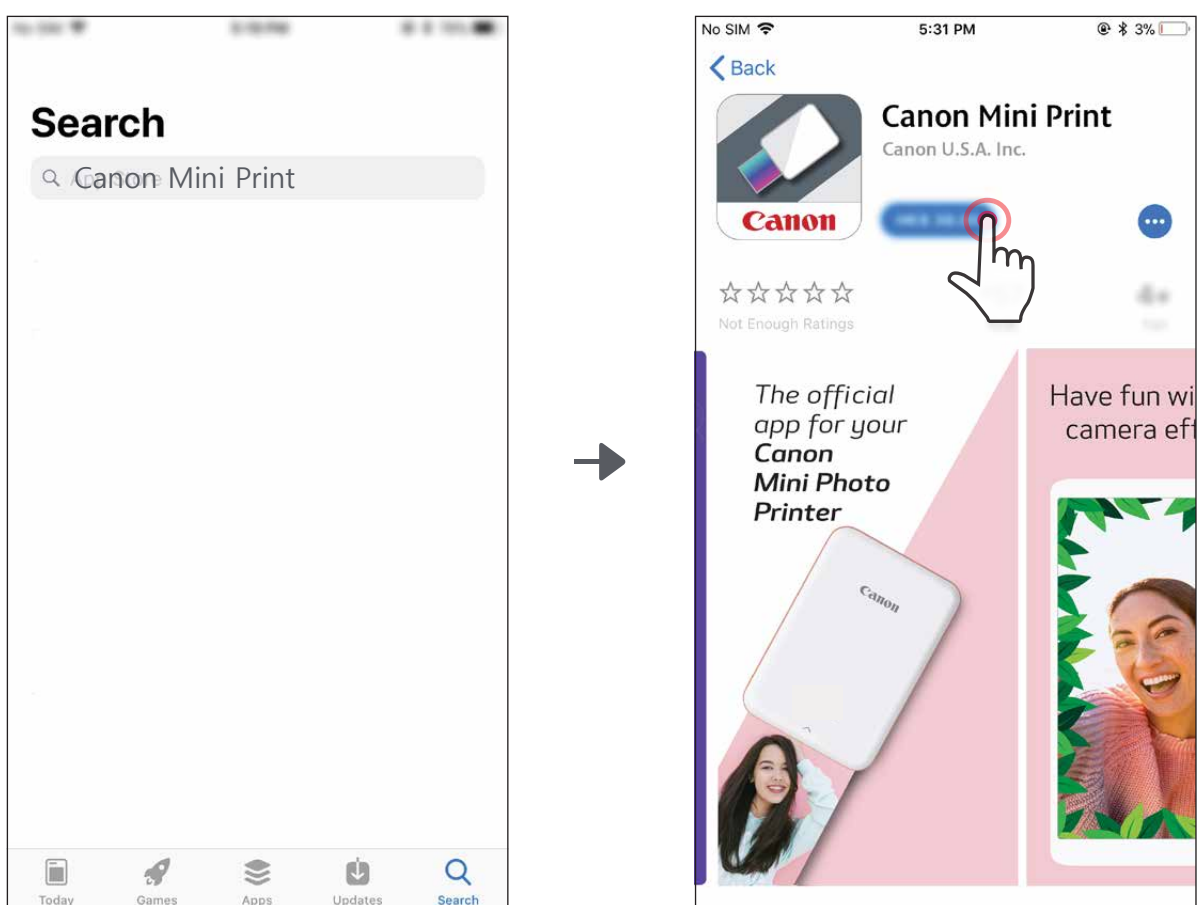

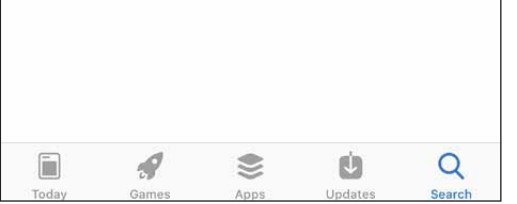

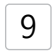

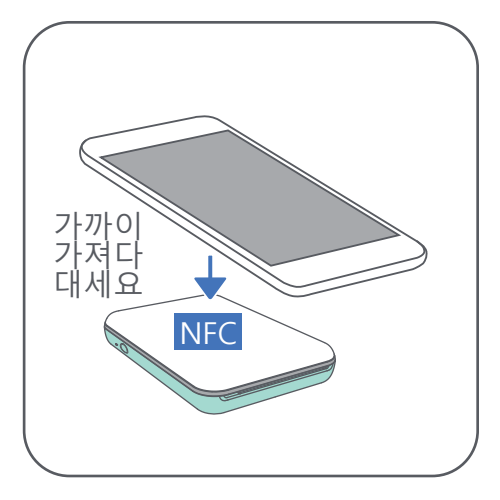

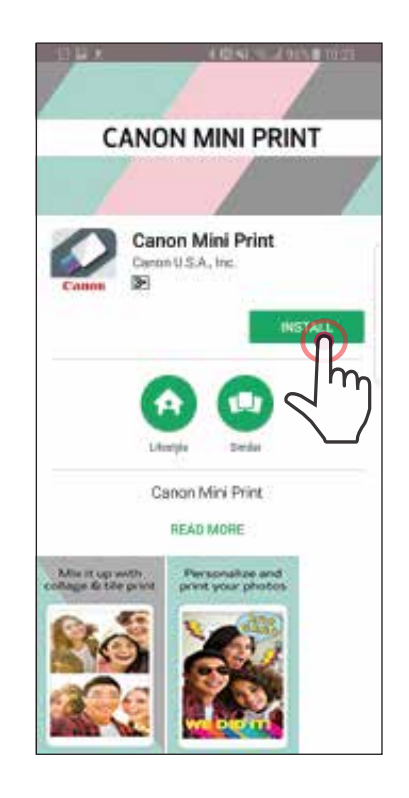

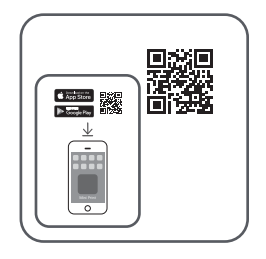

## QR코드 – "퀵 가이드 " 의 QR코드를 스캔하여 다운로드 하십시오. 설치방법 ②

## https://app.canonminiprint.com/ 에서 다운로드 하십시오  $\leq$  치방법 $\geq$

#### For Android For iOS

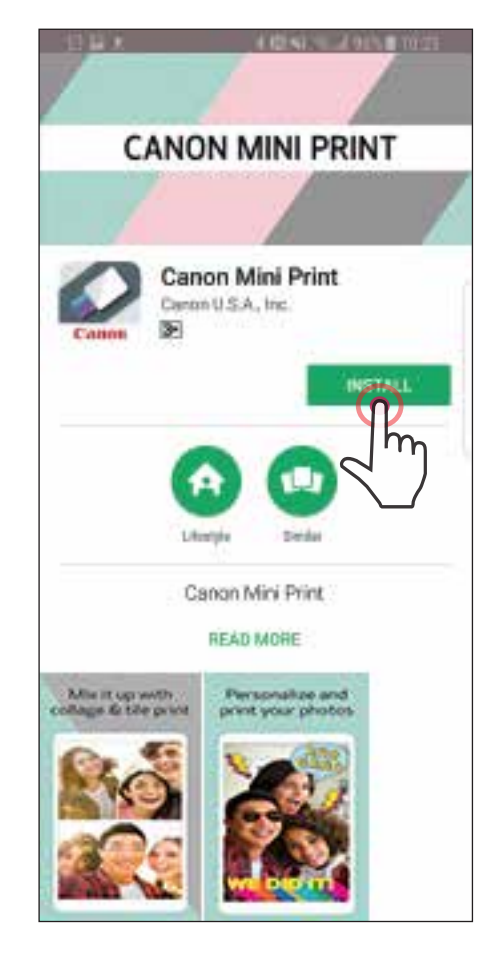

No SIM 字 5:31 PM  $@*3%$ **くBack Canon Mini Print** Canon U.S.A. Inc. Canon 故故故故故 湯田 Not Enough Ratings The official Have fun wi app for your camera ef Canon **Mini Photo** Printer

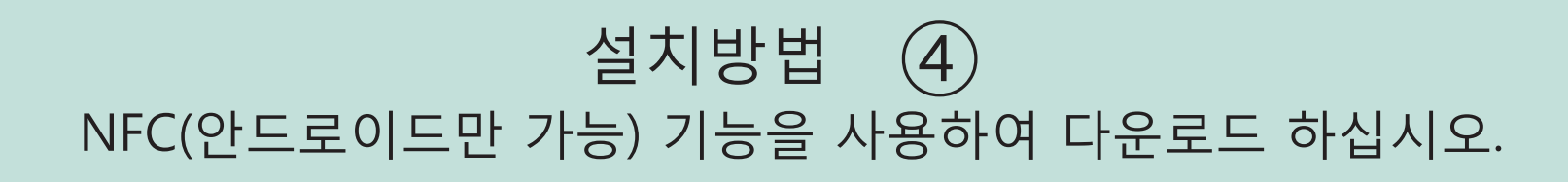

10

# 모바일기기 & 프린터 연결하기

- $\left(1\right)$ LED 표시등이 켜질 때까지 전원 버튼 을 누르십시오. --프린터의 전원이 켜지면서 LED 표시등이 깜박입니다.
- 모바일기기의 "설정" 에서 블루투스기능을 활성화 시키고 기기이름을 선택해주십시오. ②

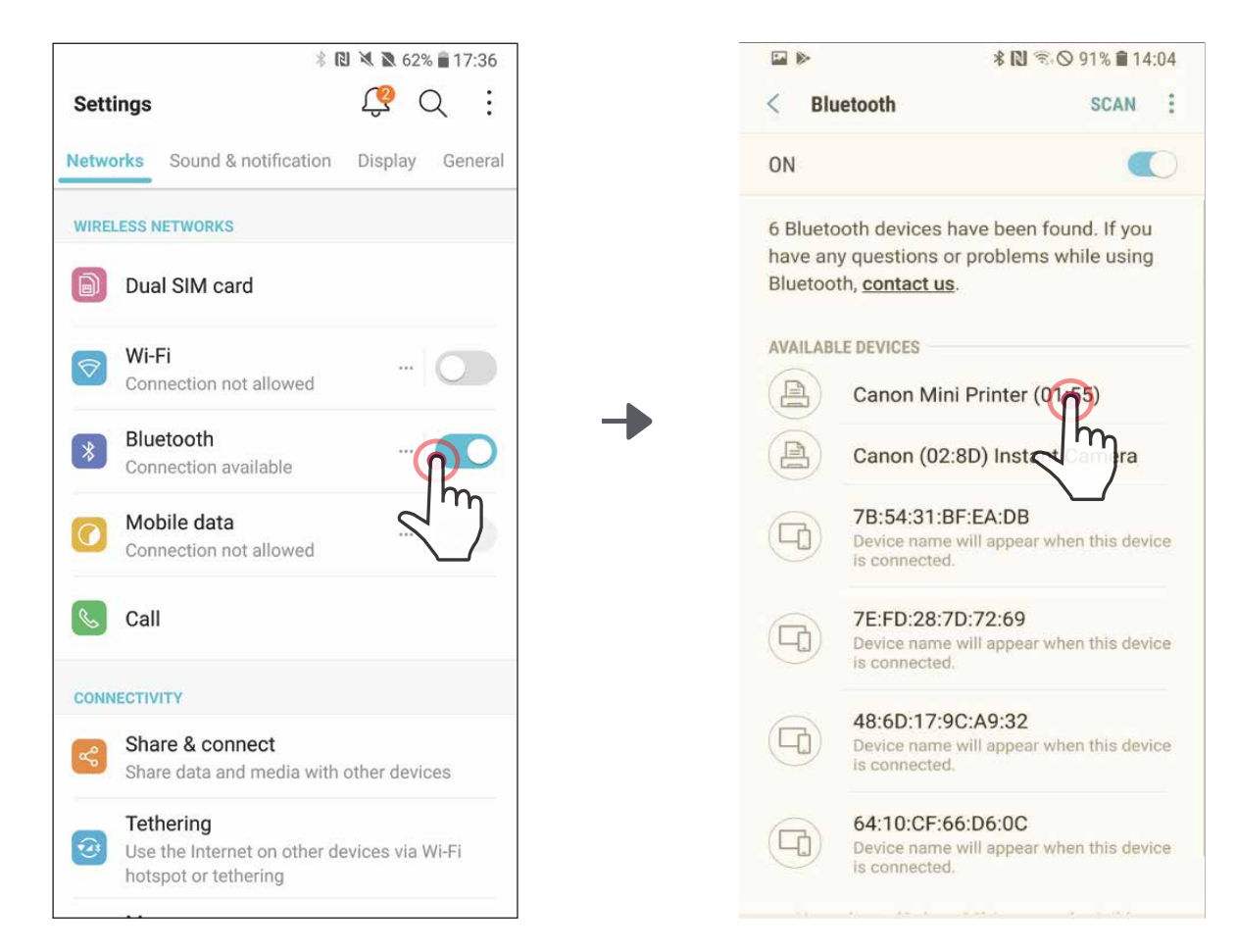

### 안드로이드 페어링

방법A – 어플에서 프린터 추가 버튼을 누릅니다. 오른쪽 상단의 ③ 프린터 모양 아이콘을 선택하십시오. 기기이름을 선택하고, 프린터가 정상 연결되면 배터리 충전 상태 표시로 변경됩니다.

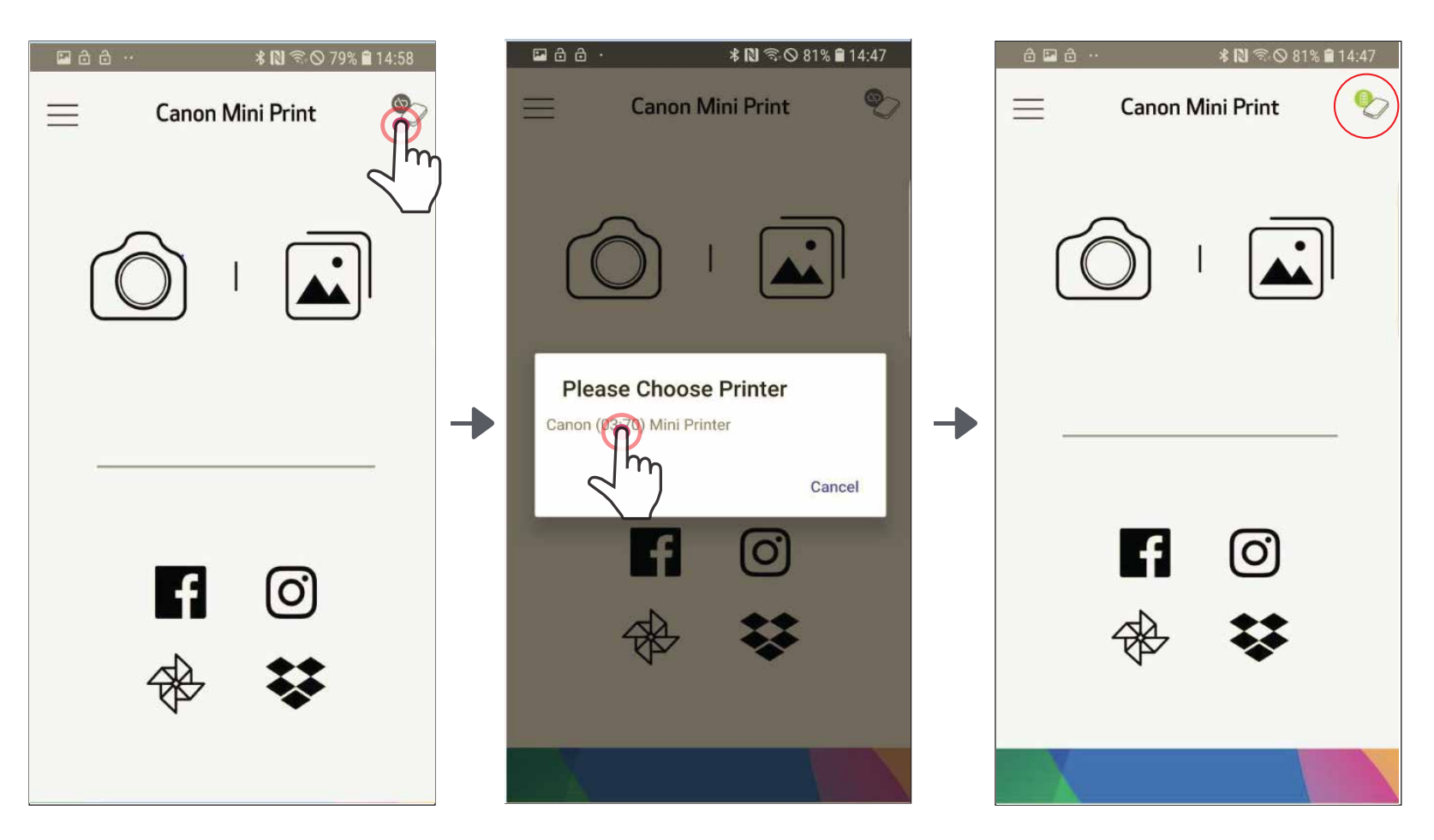

11

― 또는 ―

### 방법B – 어플의 메인메뉴에서 "설정"을 선택하고 "프린터 추가" ③ 를 누르고 프린터명을 선택합니다.

 프린터 이름이 리스트에 뜨고 정상 연결 되면 프린터 아이콘이 배터리 충전 상태 표시로 변경 됩니다.

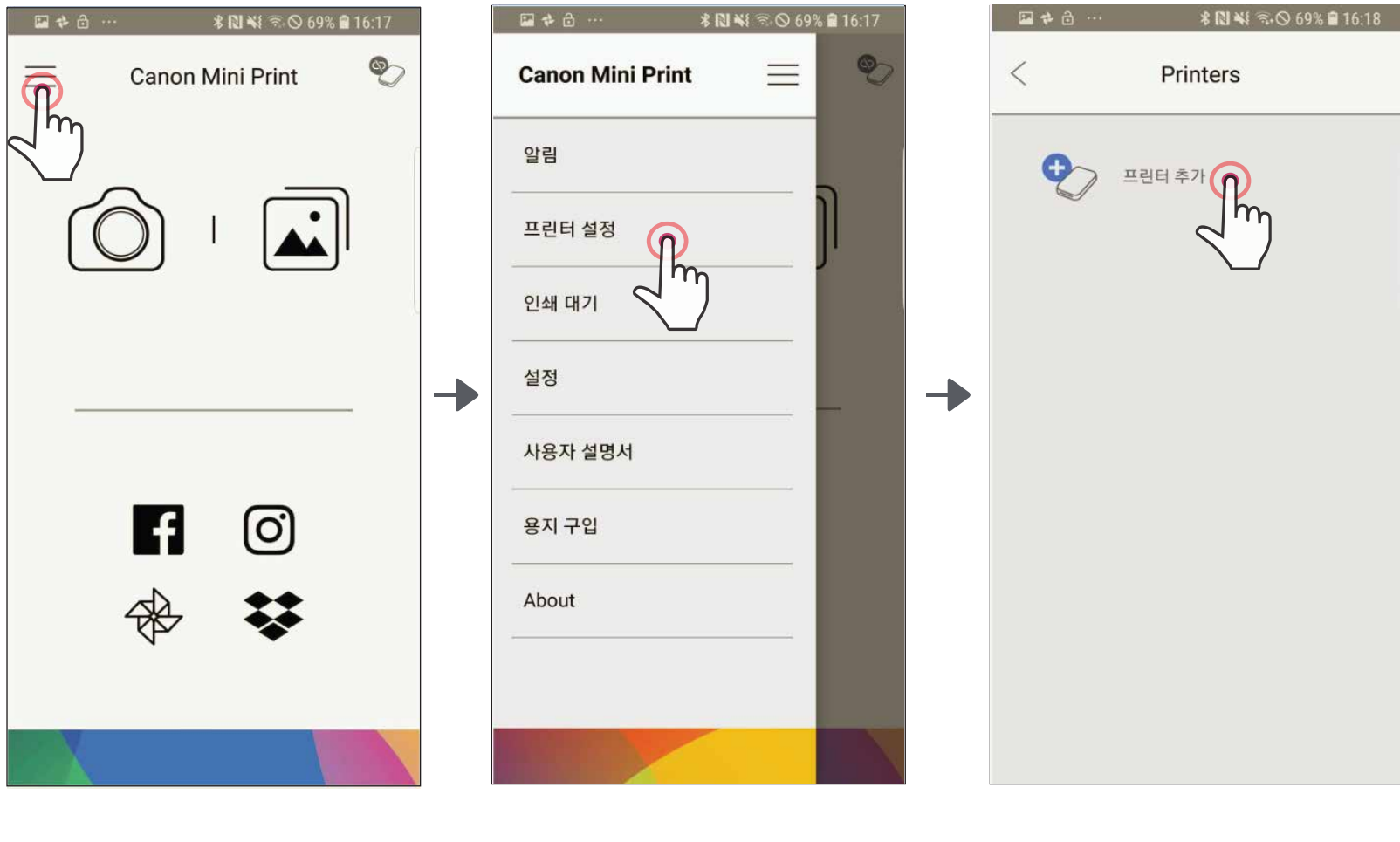

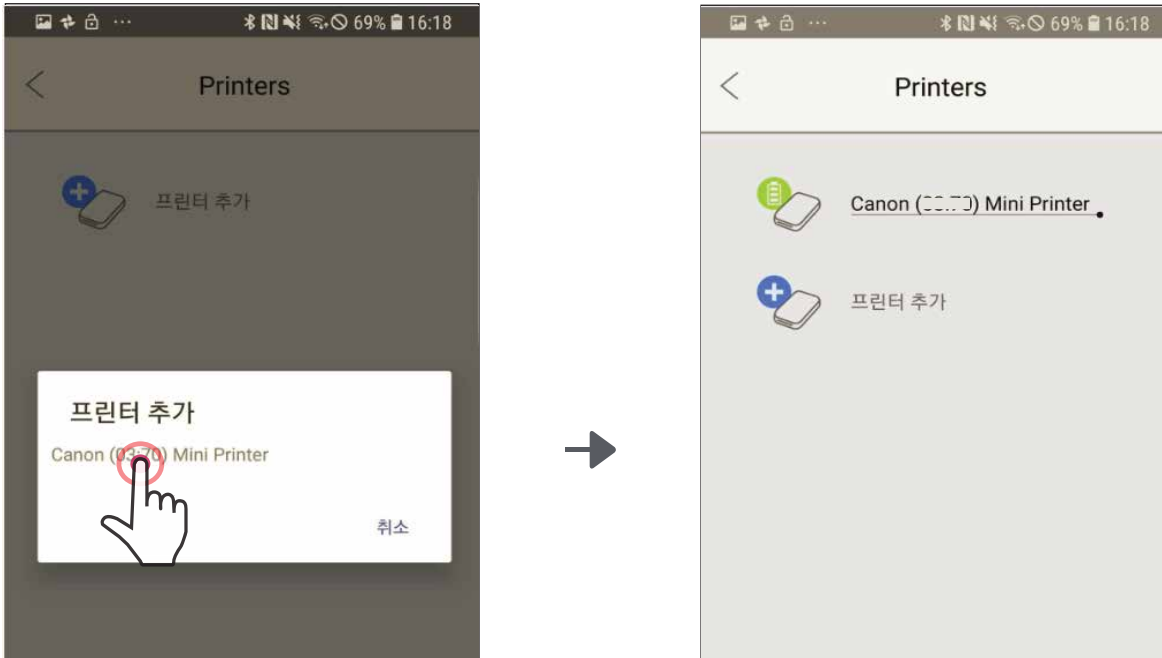

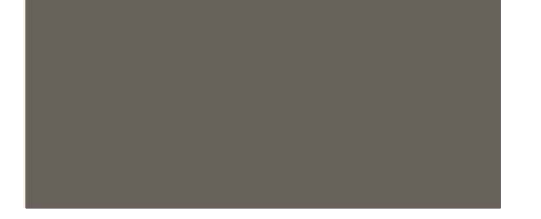

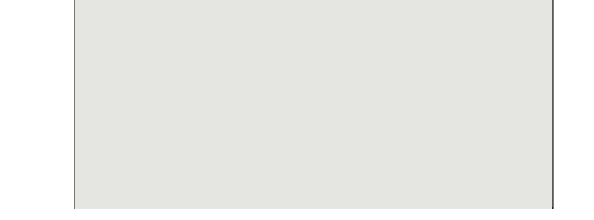

 $\widehat{\mathbf{Z}}$ ) 모바일 기기의 "설정 " 에서 블루투스기능을 활성화 시켜 프린터이름을 선택하고 프린터와 연결하여 주십시오.

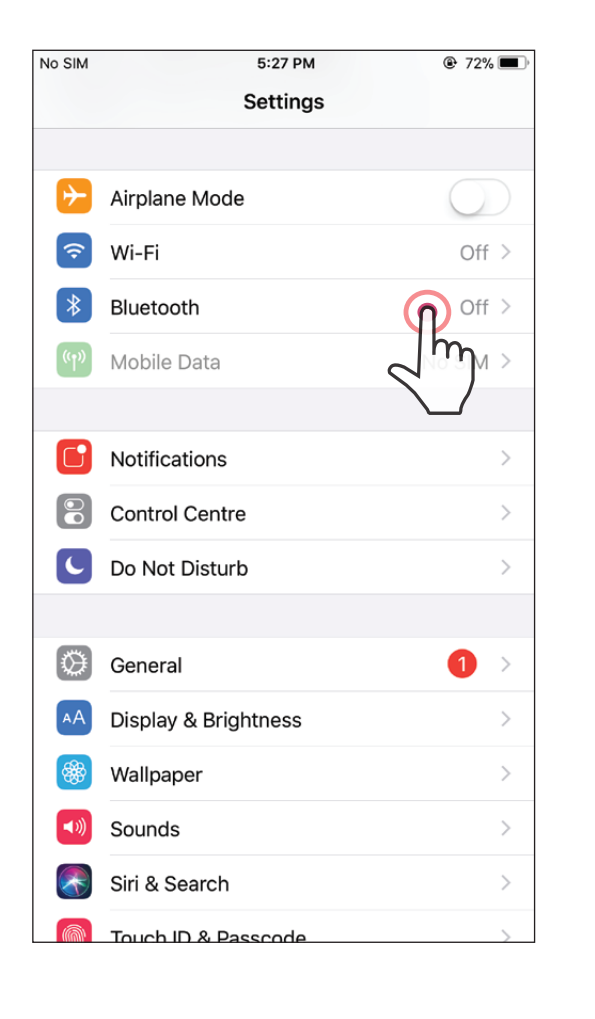

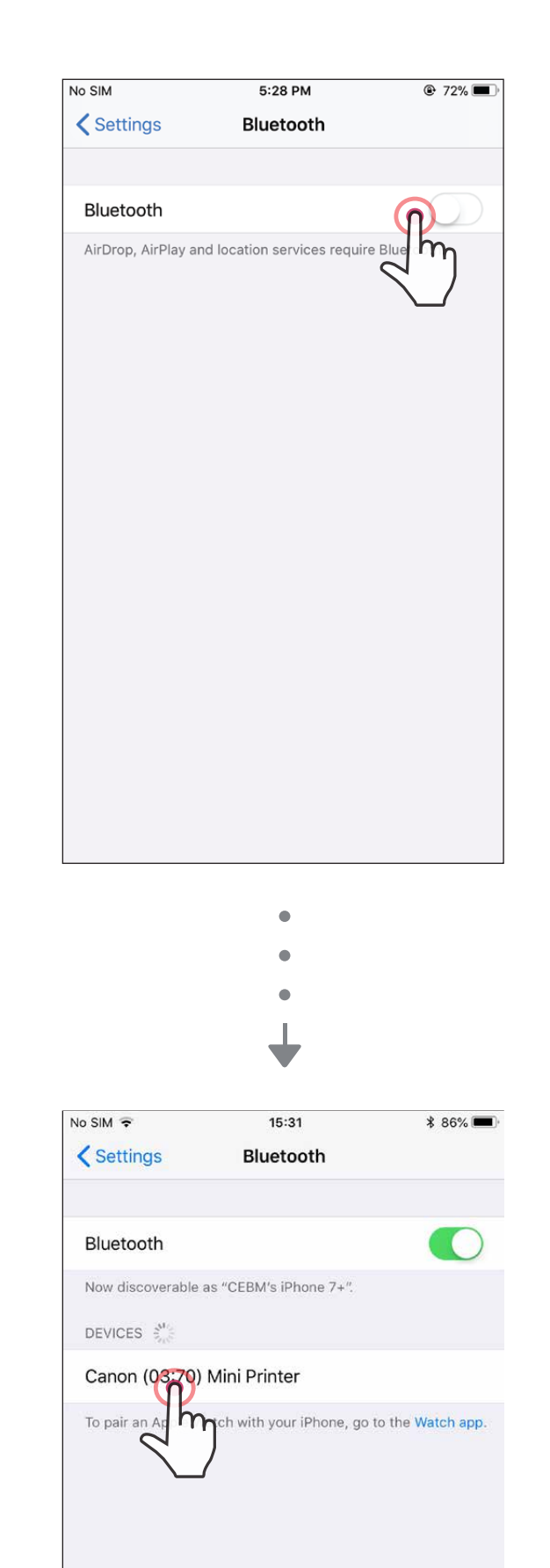

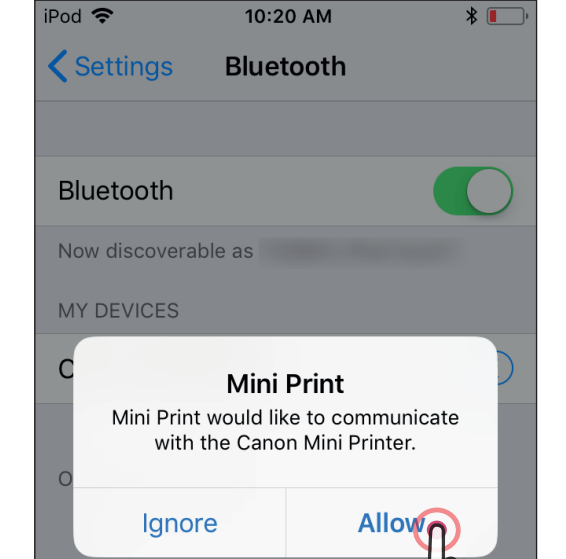

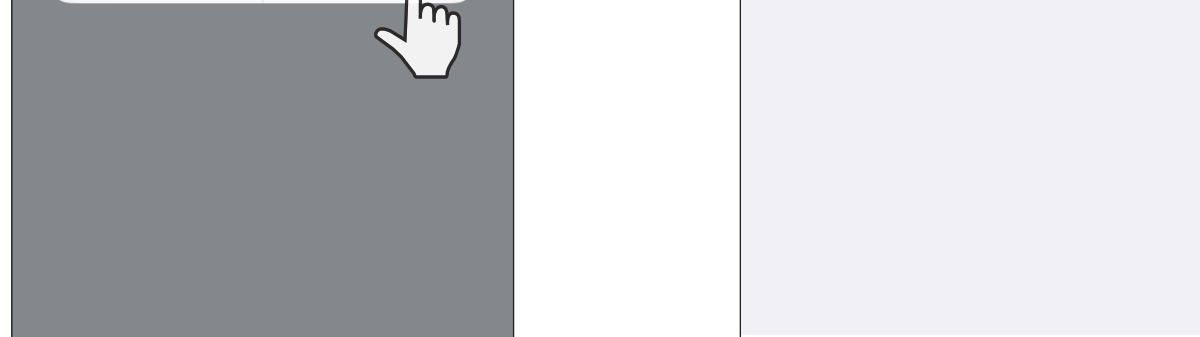

## iOS 연결

 $\widehat{1)}$  LED 표시등이 켜질 때까지 전원 버튼을 누르십시오.

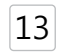

― 또는 ―

③ 방법B – 어플에서 프린터를 추가합니다. 메인메뉴의 "프린터 설정" 에서 프린터 추가를 선택하여 프린터와 연결합니다.

 정상적으로 연결 되면, 프린터 리스트에 프린터 충전 상태 표시 아이콘으로 변경 됩니다.

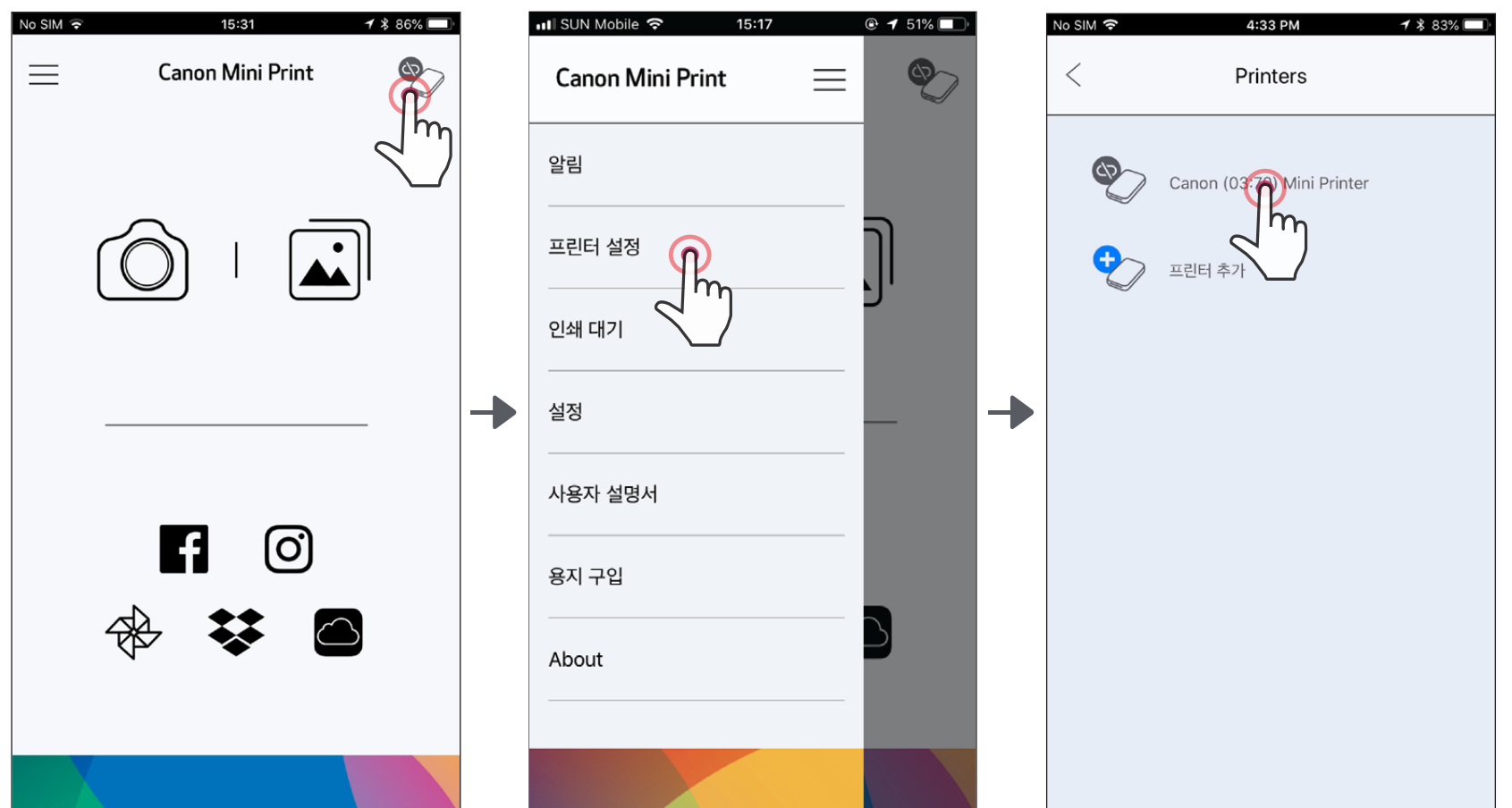

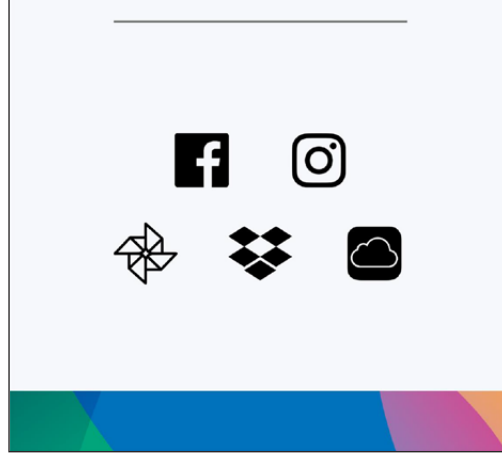

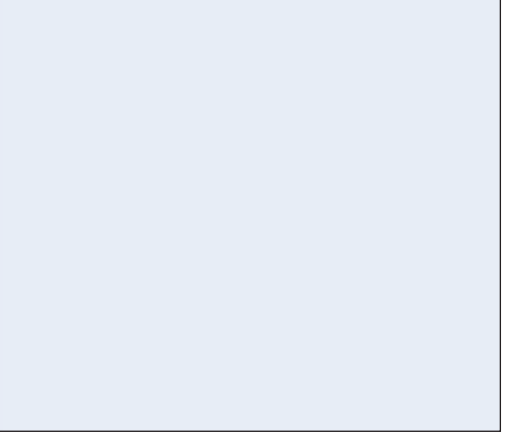

③ 방법A – 어플에서 프린터를 추가합니다. 오른쪽 상단의 프린터 아이콘을 선택하여 프린터를 선택합니다. 정상적으로 연결이 완료 되면 배터리 충전 상태 표시 아이콘으로 변경 됩니다.

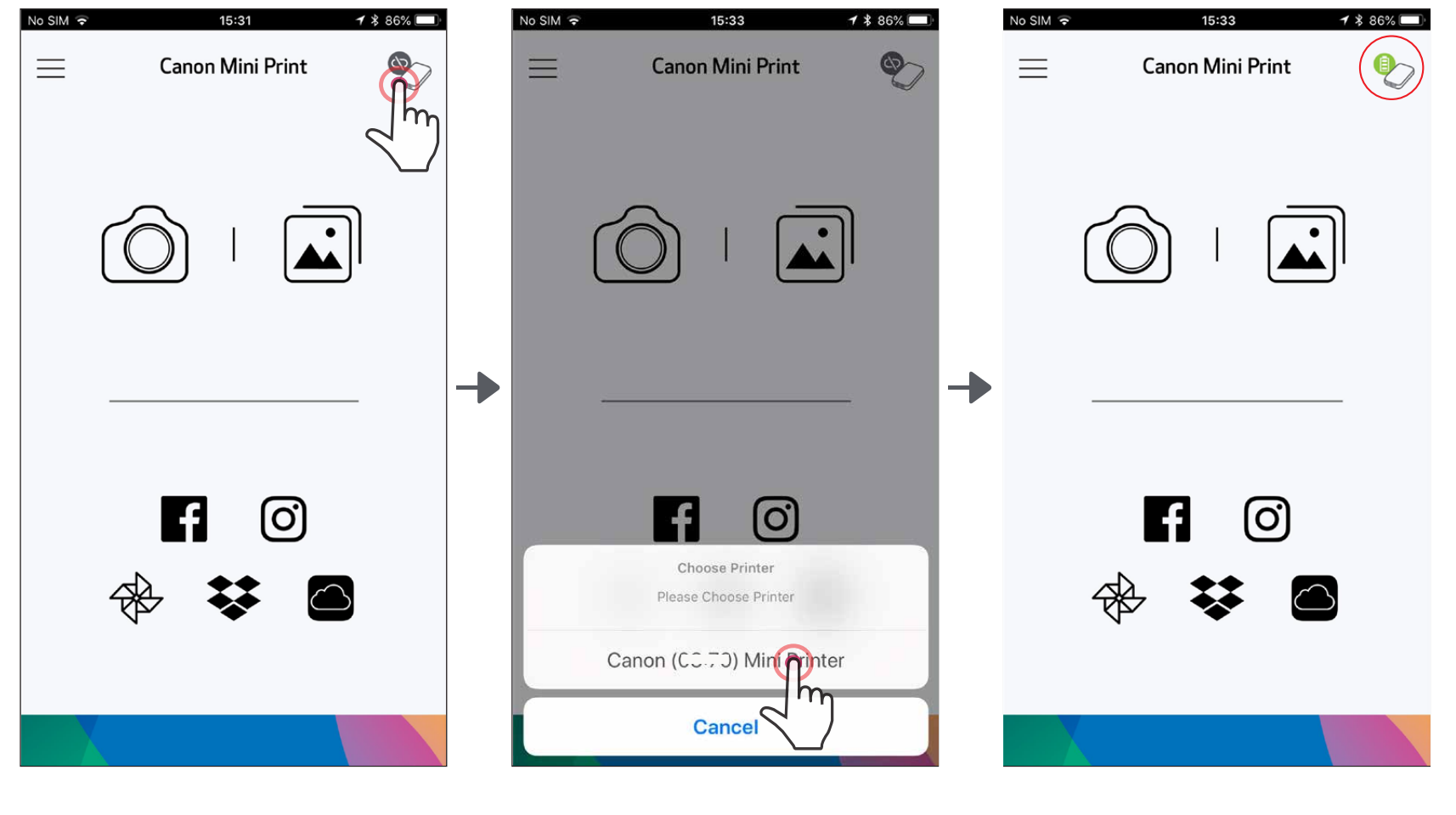

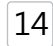

- $\left( 1\right)$  NFC기능과 블루투스기능을 지원하는 모바일 기기만 NFC 연결 사용이 가능합니다.
- ② Canon Mini Print 앱을 실행합니다.
- $(3)$  프린터 위에 모바일 기기를 가까이 가져 댑니다.
- ④ 자동으로 프린터와 기기가 연결 됩니다. 정상 연결 되면 어플 오른쪽 상단의 아이콘이 충전 상태 표시 아이콘으로 변경 됩니다.

#### 연결 (페어링)

- 하나의 프린터를 하나의 iOS / Android 장치와 연결 할 수 있습니다.
- 하나의 iOS / Android 장치를 여러 프린터에 연결할 수 있습니다. 추가 프린터를 연결 하려면 메인메뉴의 프린터 설정에서 "프린터 추가"를 선택하십시오.
- "Canon Mini Printer (xx : xx)" 해당 이름의 프린터를 선택하여 연결 하십시오. 프린터 본체의 라벨에 있는 MAC 번호(xx : xx)가 마지막 4 자리 숫자와 일치합니다.
- Bluetooth 검색 및 연결은 환경에 따라 실패 할 수 있습니다. 모바일 장치에서 Bluetooth 상태를 확인한 후 다시 시도하십시오.

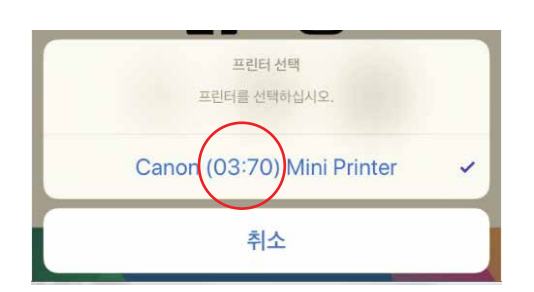

## 안드로이드 연결(NFC 연결)

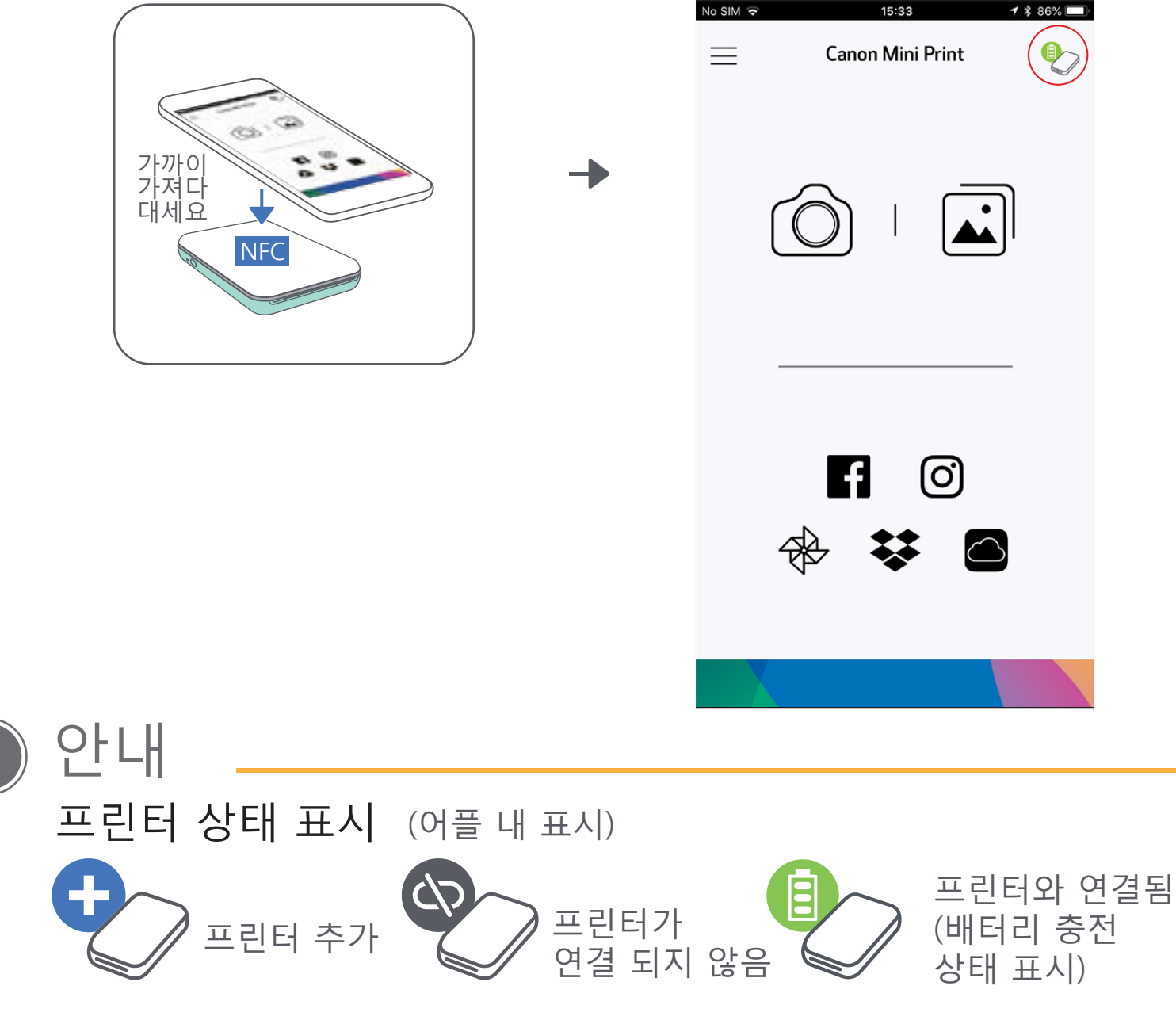

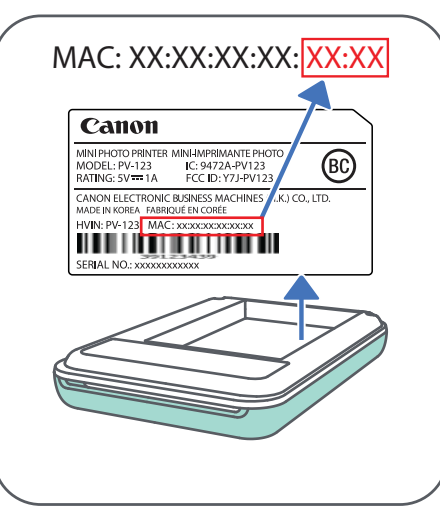

15

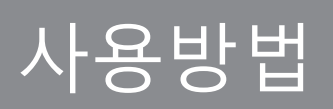

홈 화면

#### 앱 사용, 기능 온라인 앨범 등은 사용자의 기기 및 지역에 따라 다를 수 있습니다. 1) 인터넷 연결이 필요합니다. 사용할 소셜 미디어 또는 클라우드의 계정이 필요합니다.  $\boxed{16}$

메인메뉴

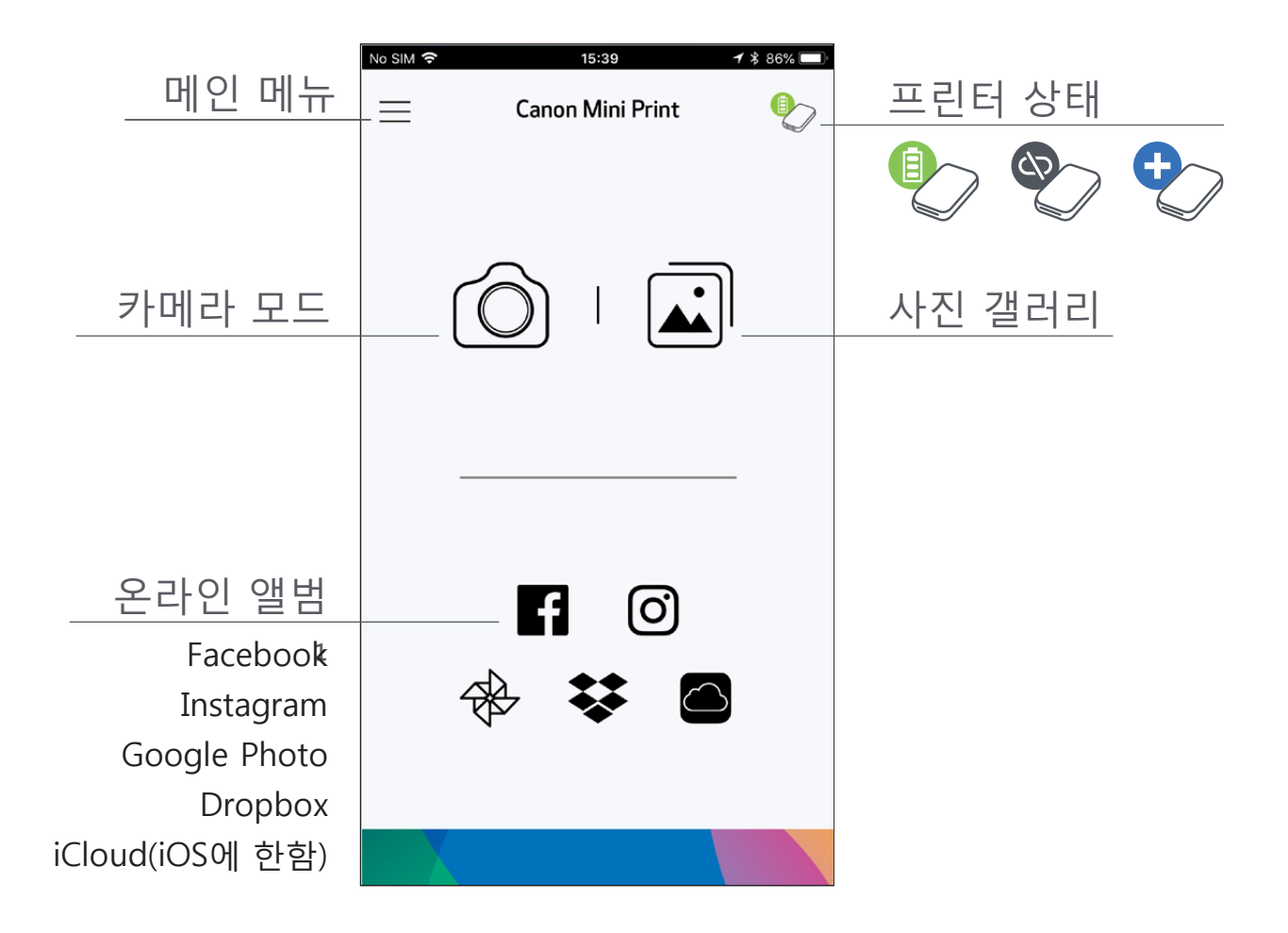

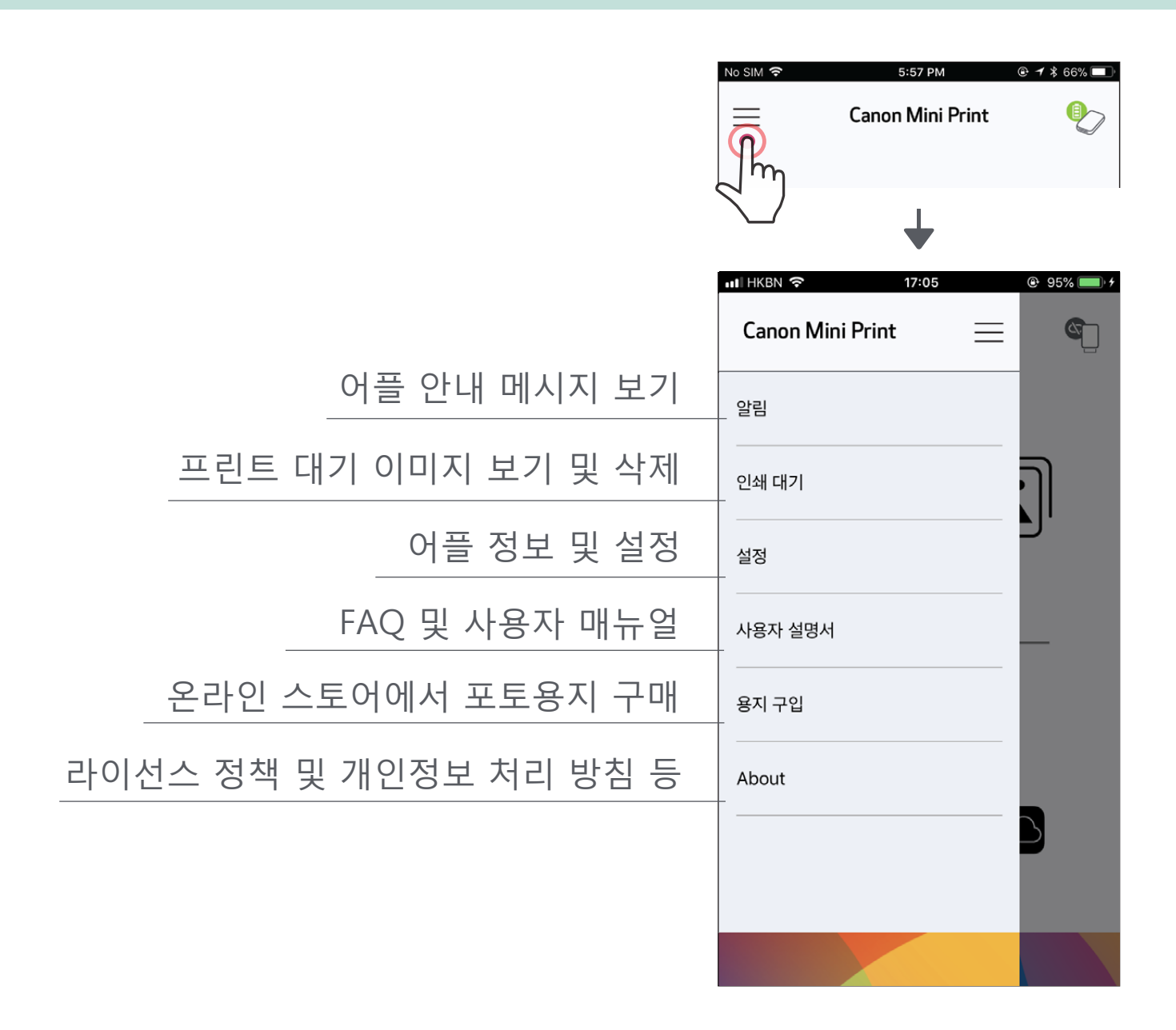

## 카메라 모드

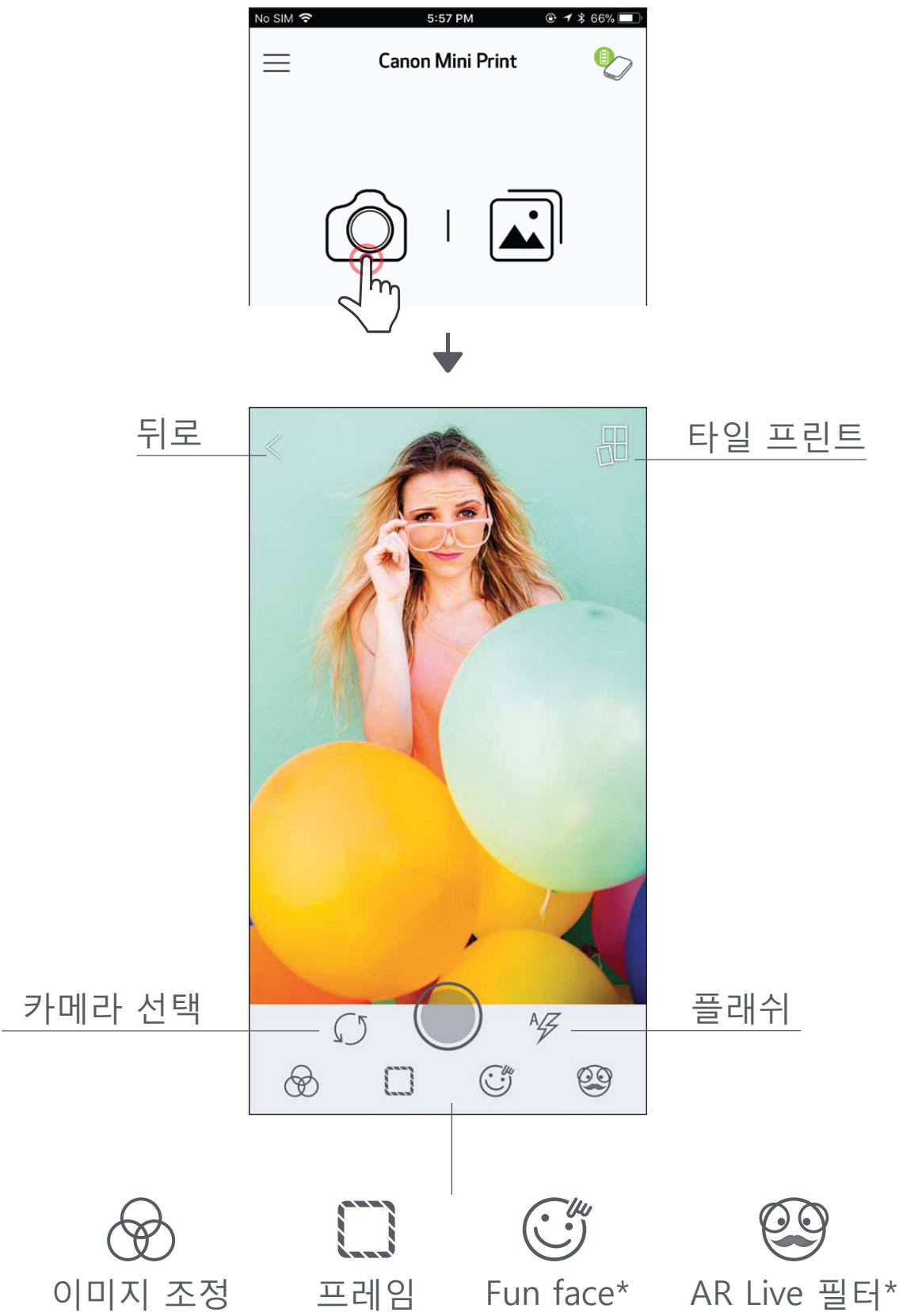

- $\widehat{p(1)}$  홈 화면에서  $[\widehat{\bigcirc}]$  ] 을 선택하면 사진을 찍을 수 있습니다. (하단에 있는 아이콘을 탭하여 효과가있는 사진을 찍을 수 있습니다.)
- $(2)$  사진을 찍고, 프린터, 편집, 공유, 저장 할 수 있습니다.
- $(3)$  프린트 하기 위하여  $[$   $]$ ]를 눌러주세요

#### $*$  얼굴 인식이 가능한 이미지가 필요 합니다.  $17$

## 사진 갤러리

사진 갤러리에서는 갤러리보기, 폴더 별 또는 날짜별로 사진을 검색 할 수 있습니다.

- $\widehat{1}$ ) 홈 화면에서  $[\widehat{\mathbf{L}}]$ ]을 눌러 사진 갤러리를 엽니다.
- $(2)$  사진을 선택하여 프린터, 편집, 공유, 저장 할 수 있습니다.
- $(3)$  프린트 하기 위하여  $[1]$ ]를 눌러주세요

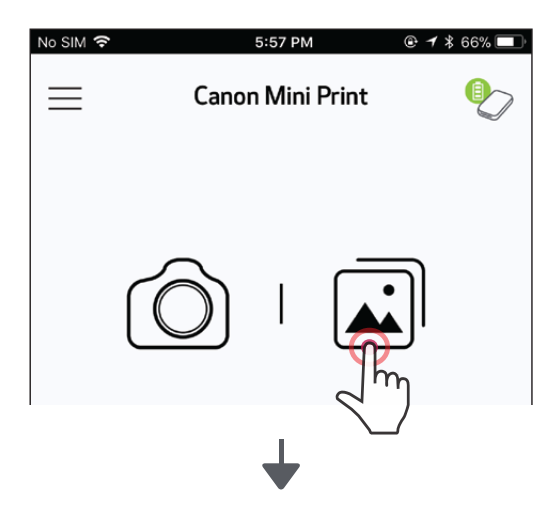

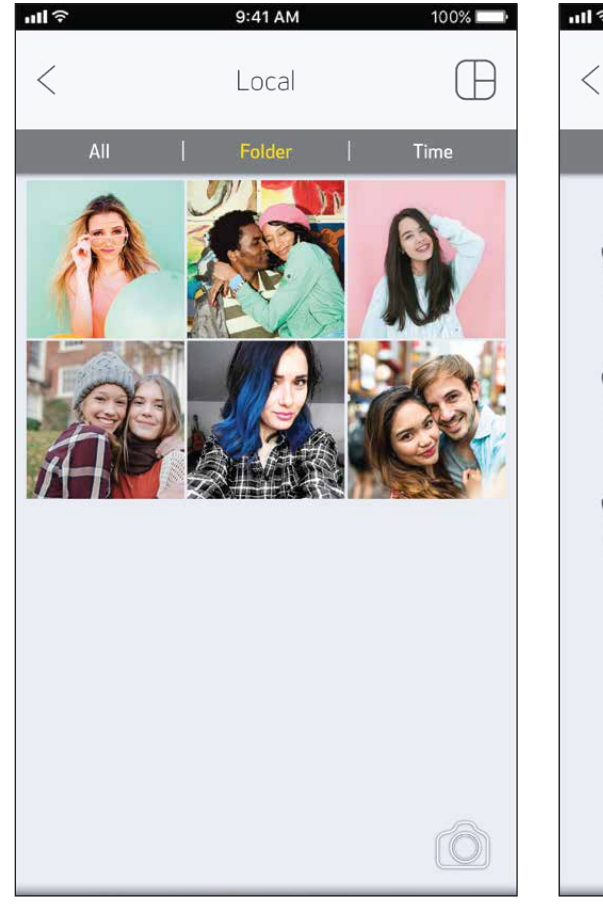

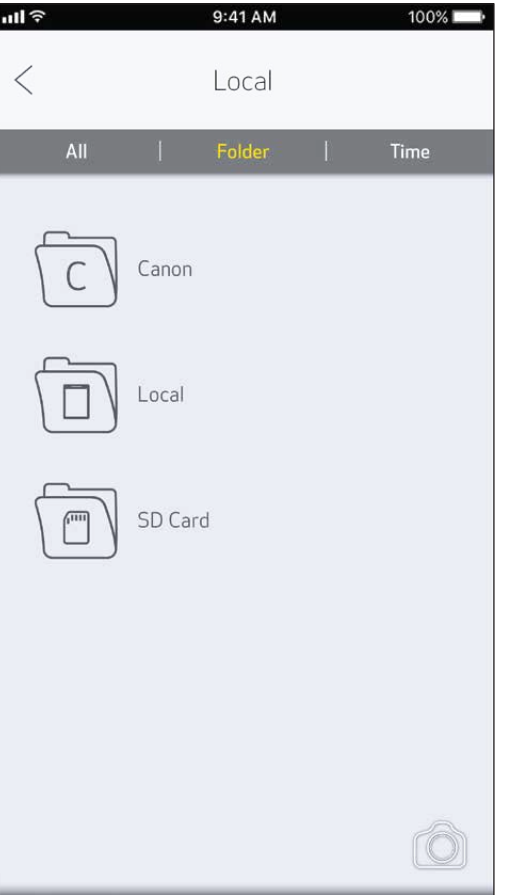

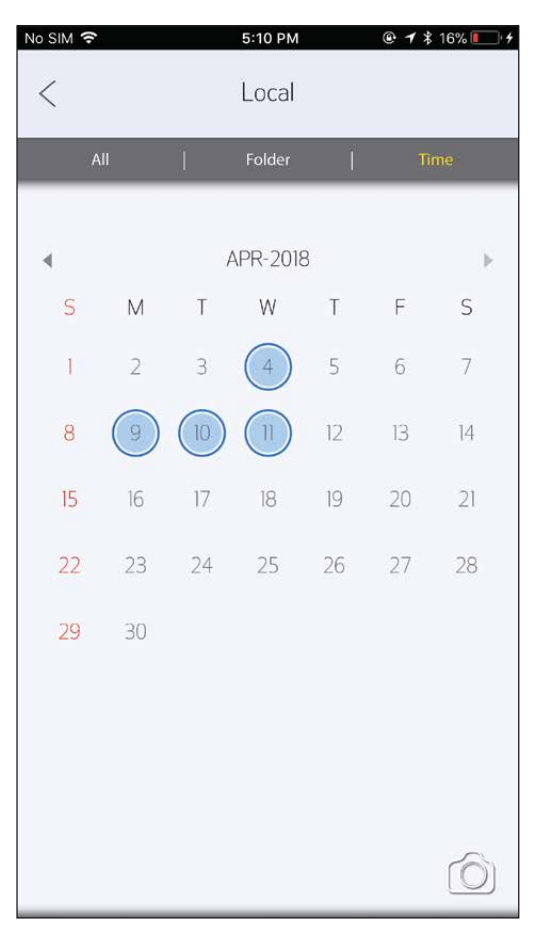

모든 사진-갤러리 접대 다음 그 그 그 달짜별

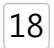

은 다르기 때문에 인쇄된 이미지는 원본 이미지와 다를 수 있습니다.

- 용지에 인쇄되는 "인쇄기술"과 모바일 기기에 표현되는 "스크린기술"
	- 인쇄중 이거나 용지 걸림 현상이 발생 하였을 때 용지를 무리하게 잡아 당기지 마십시오.

- 인쇄 중에 탑 커버를 열지 마십시오. 인쇄 품질에 영향을 줄 수 있습니다.
- 프린터가 진동하거나 흔들리면 사진 인쇄 품질에 영향을 줄 수 있습니다.

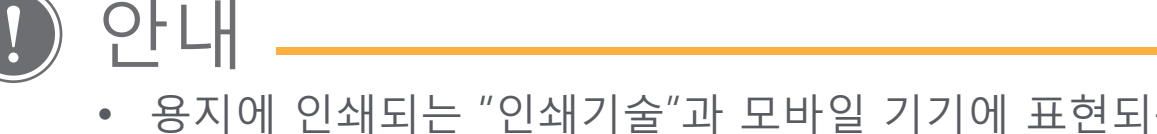

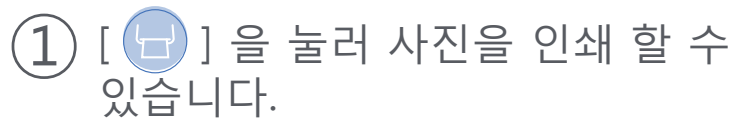

 프린터가 켜져 있고 기기와 연결 되었는지 확인하십시오

② 프린터로 이미지를 전송하고 인쇄 진행 화면이 스크린에 나타납니다. 전원 LED 표시등이 흰색으로 깜박이며, 인쇄가 완료될 때까지 앱을 종료하거나 닫지 마십시오.

**인쇄 대기열 참고** : 인쇄 전송을 했을 때, 프린터가 켜져 있지 않거나 연결 되지 않았으면 이미지는 인쇄 대기열에 저장됩니다. 인쇄를 진행 하고 싶으면, 프린터를 간단히 다시 켜고 재연결하면 됩니다. 다시 연결하면 대기열에 있는 이미지 인쇄를 원하는지 묻는 메시지가 표시됩니다. 인쇄를 원하시면 대기열에 있는 이 지를 인쇄하십시오. 대기열의 이미지를 보거나 삭제하려면 메인메뉴 > 프린트 대기열로 이동하십시오. 주 메뉴> 인쇄 대기열을 누릅니다.

## 사진 인쇄하기

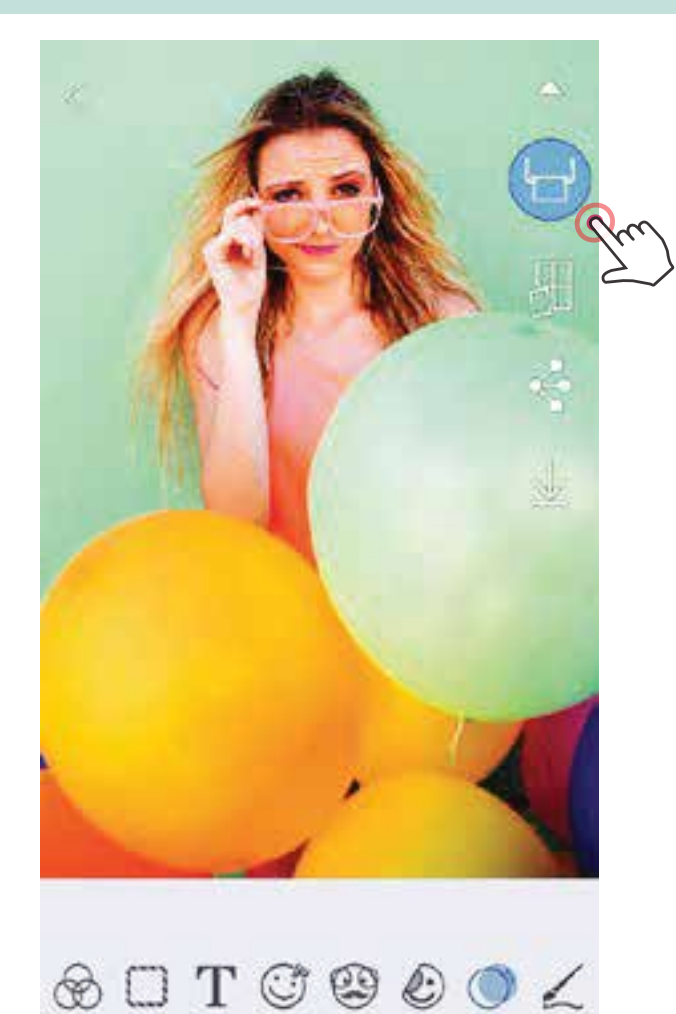

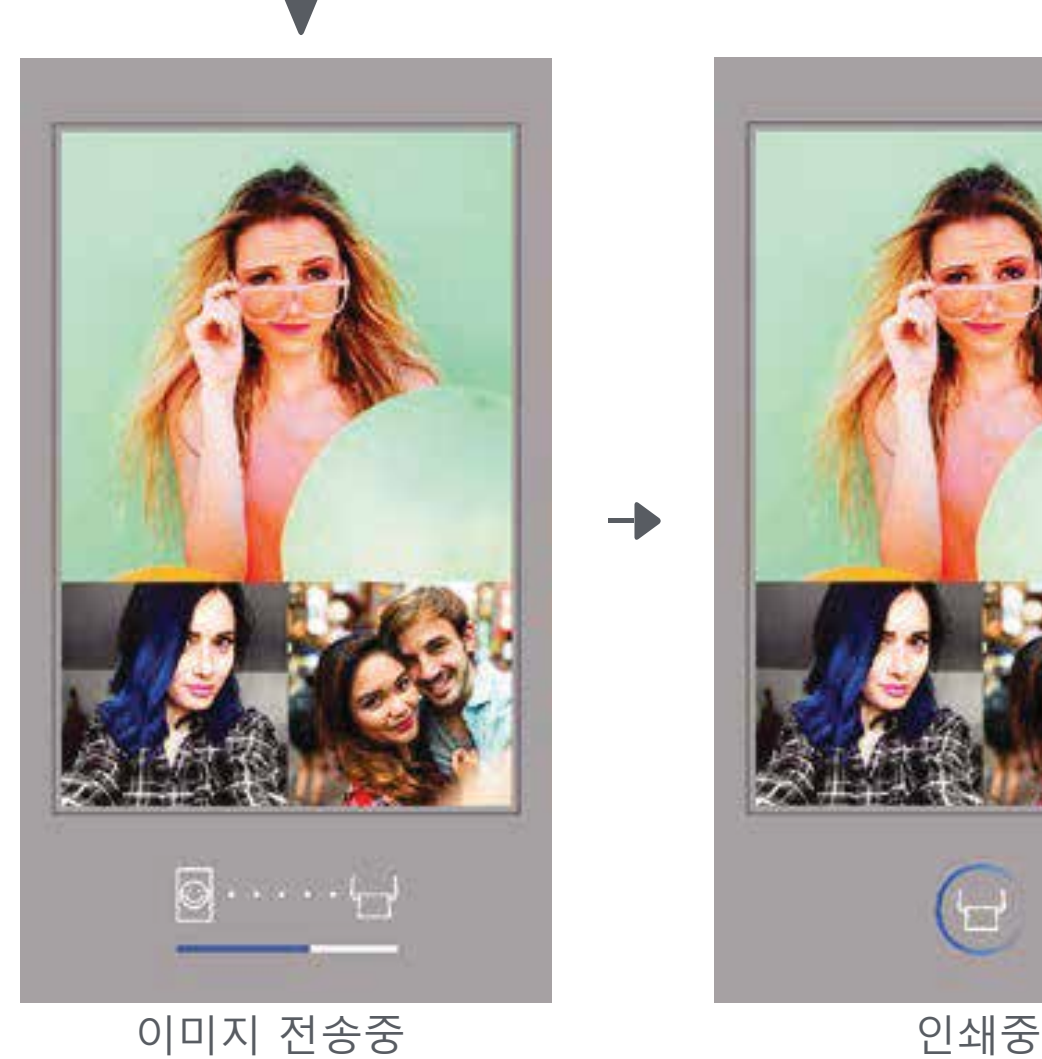

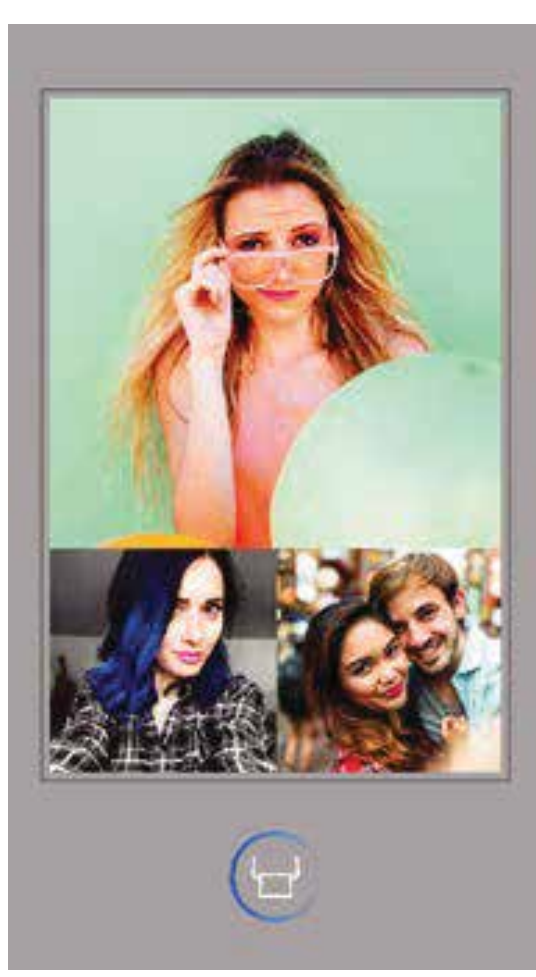

19

#### \* 얼굴 인식이 가능한 이미지가 필요 합니다.

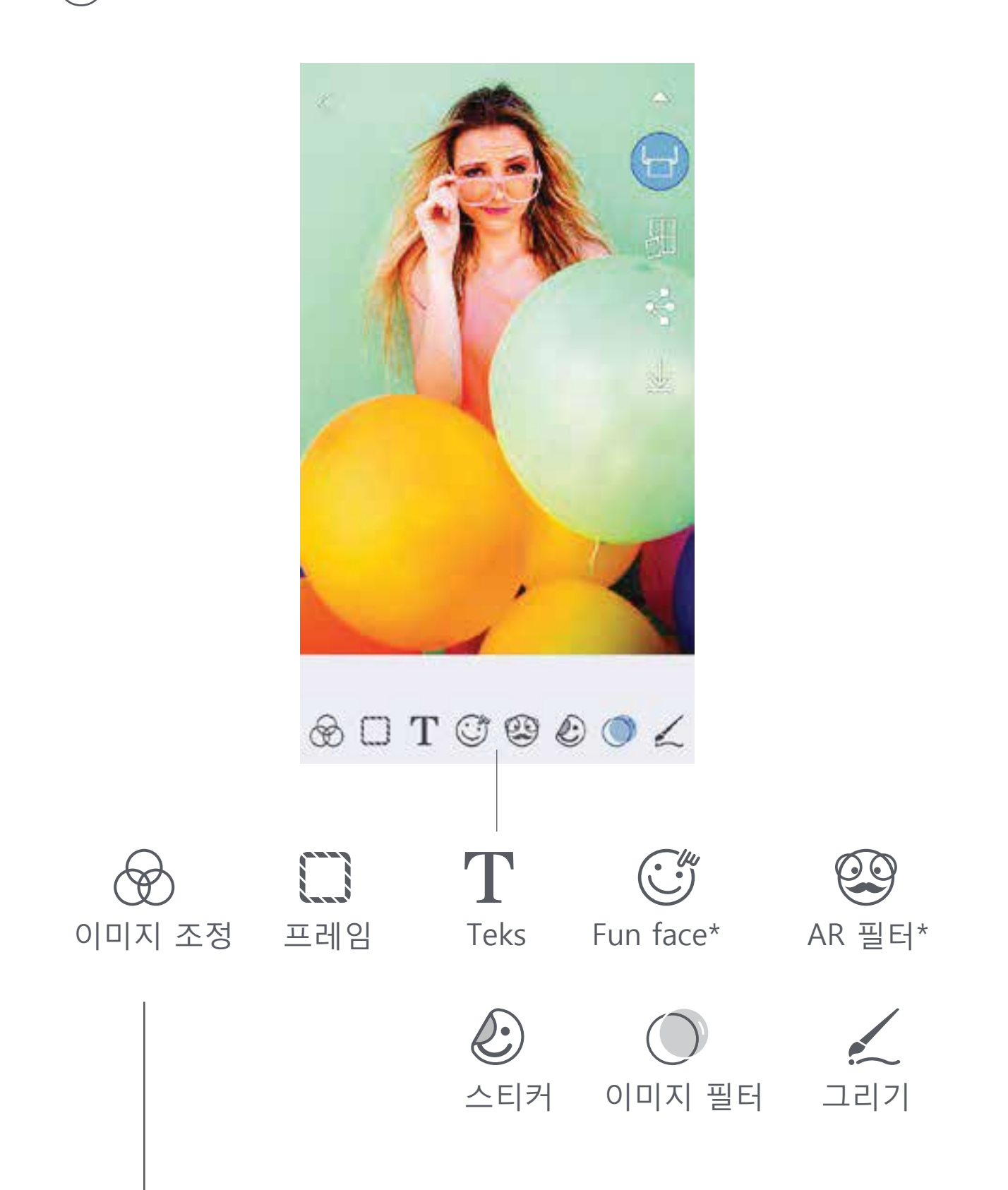

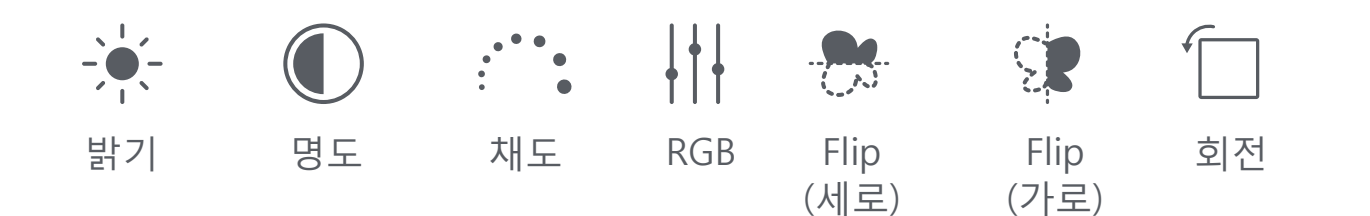

## 사진 편집

필터, Text 등으로 사진을 편집하여 예쁘게 꾸밀 수 있습니다.

- $\Gamma(1)$  스크린 아래의 아이콘을 선택하십시오
- $(2)$  원하는대로 자유롭게 수정하십시오.
- $(3)$  편집창을 나가기 전에 저장, 공유, 프린트 하십시오.

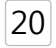

SMARTSHEET™, ZINK™기술 및 ZINK 상표는 ZINK Holdings LLC가 소유합니다. 라이선스 계약에 따라사용됩니다. Apple, Apple 로고, iPad, iPad Air, iPad Pro 및 iPhone은 미국과 그 밖의 나라에서 등록 된 Apple Inc.의 상표입니다. App Store는 Apple Inc.의 서비스 상표입니다. iOS는 미국 및 기타 국가의 Cisco의 상표 또는 등록 상표이며 라이센스 계약에 따라 사용됩니다. Android, Google Play 및 Google Play 로고는 Google LLC의 상표입니다. 블루투스는Bluetooth SIG의 상표입니다. Wi-Fi는 Wi-Fi Alliance의 등록 상표입니다. 다른 모든 third-party 제품의 이름, 브랜드 이름 및 로고는 해당 소유자의 상표입니다.

- $\overline{1}$ ) [  $\overline{1}$  ]를 선택하여 2X2, 3X3 프린트중 선택 하십시오.(분할될 사진의 모습대로 분할선이 그려질 것입니다.)
- $(2)$   $[$   $\Box$  ]를 선택하여 타일을 인쇄하여 서로 붙여 더 큰 사이즈의 사진을 만드십시오.

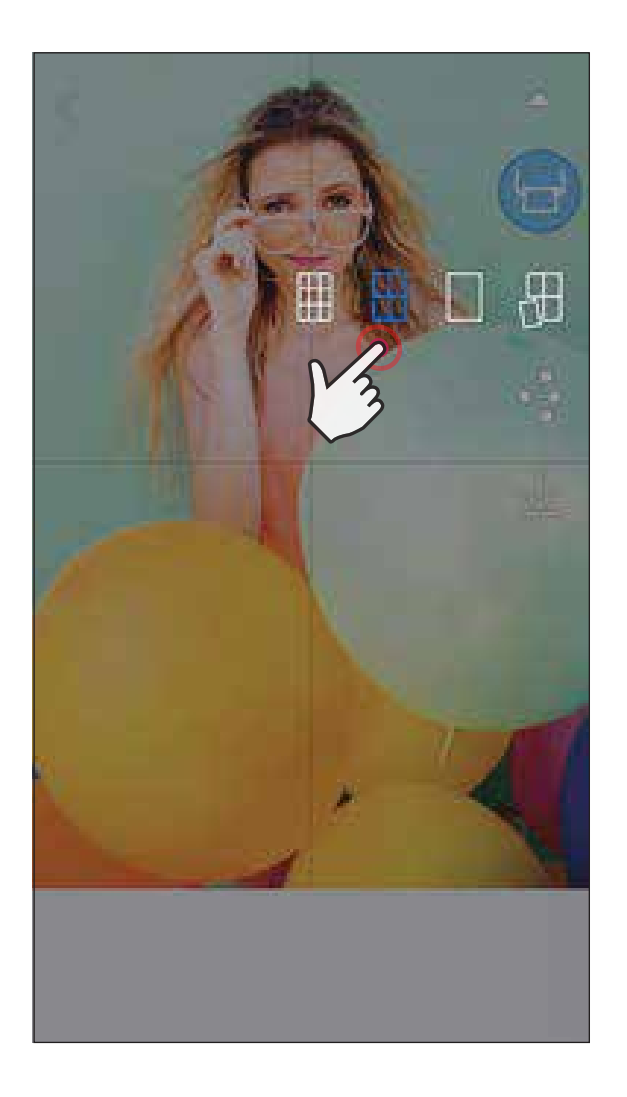

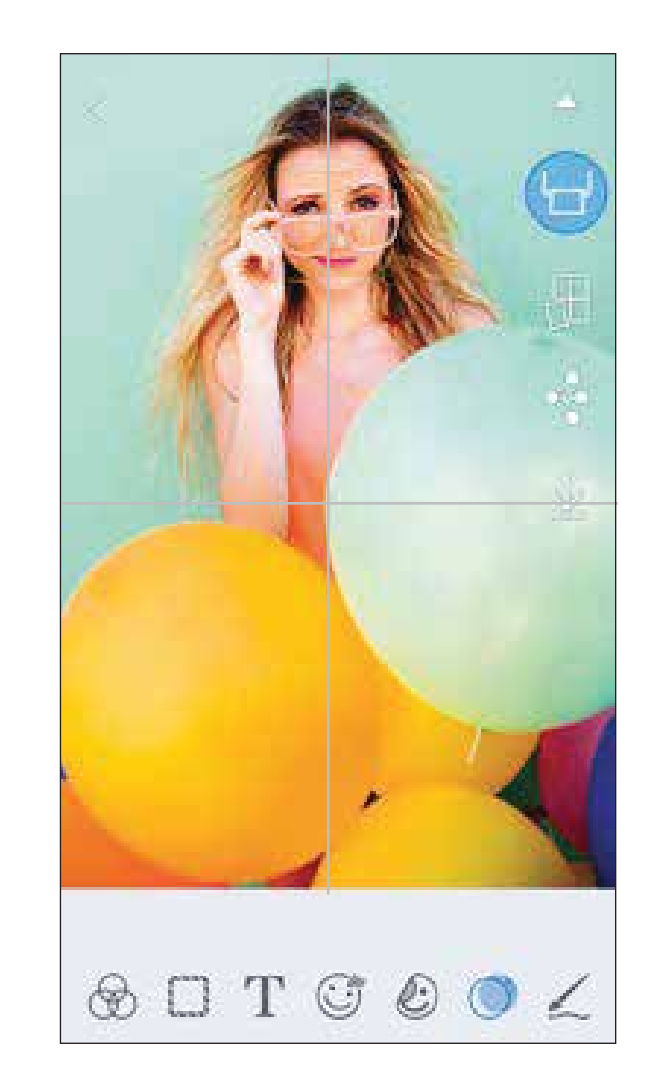

### 타일 프린트

타일 프린트 기능을 이용 하여 여러장의 사진을 인쇄하여 더 큰 사이즈의 사진을 만들 수 있습니다.

21

## 콜라주 프린트

- ① 사진 갤러리 또는 온라인 앨범에서 사진을 선택하십시오
- $\left( 2\right)$  [  $\left( \right)$  ]을 선택하여 원하는 콜라주 템플릿을 선택하십시오. (2, 3 또는 4분할 템플릿을 선택할 수 있음)
- ③ 템플릿에 필요한 사진들을 골라 "선택"을 누르십시오.
- $\left(\overline{4}\right)$  원하는대로 사진을 배치하고 조정한 다음 [  $\overline{1}$  ]을 눌러 공유, 저장하십시오.

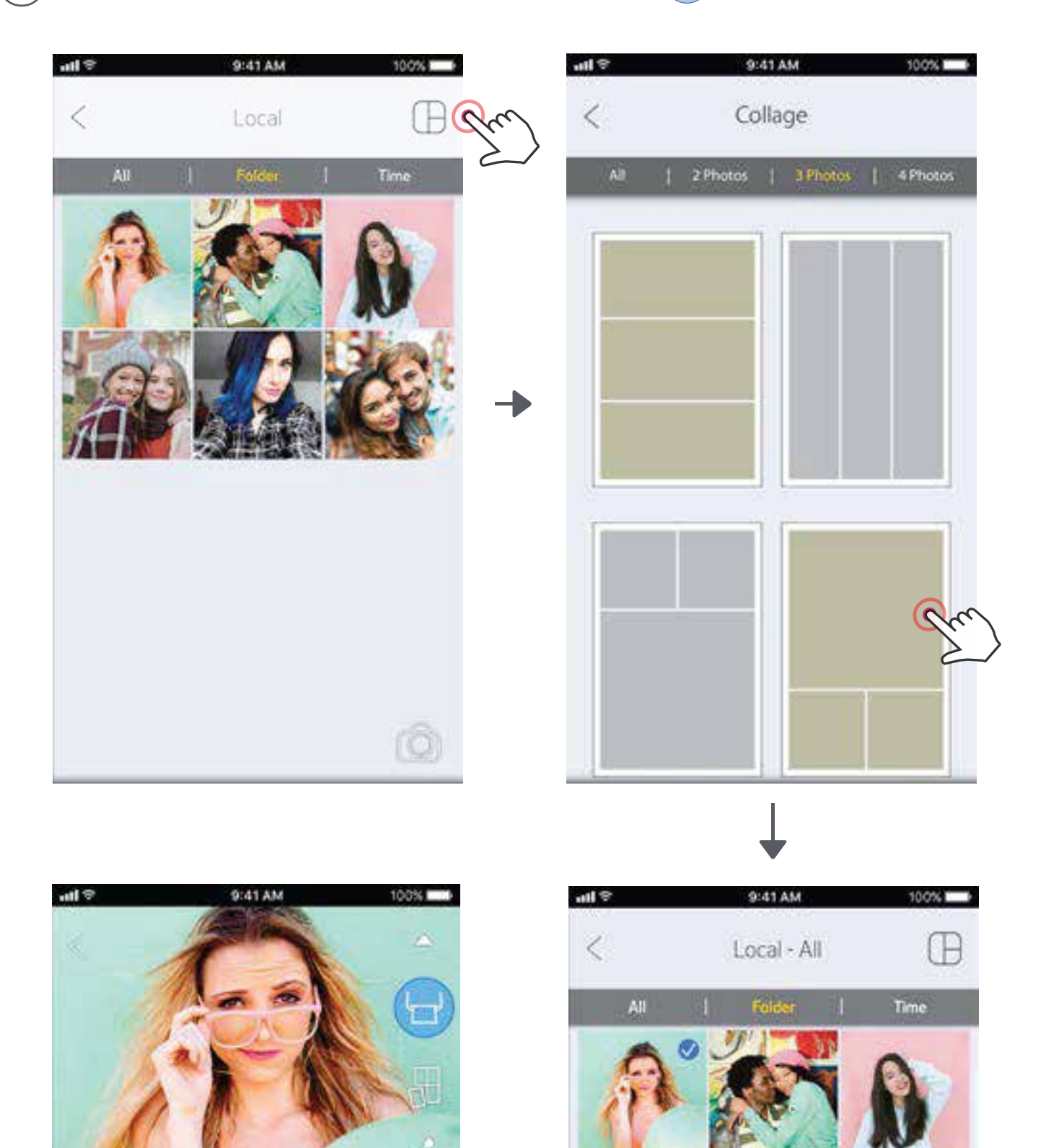

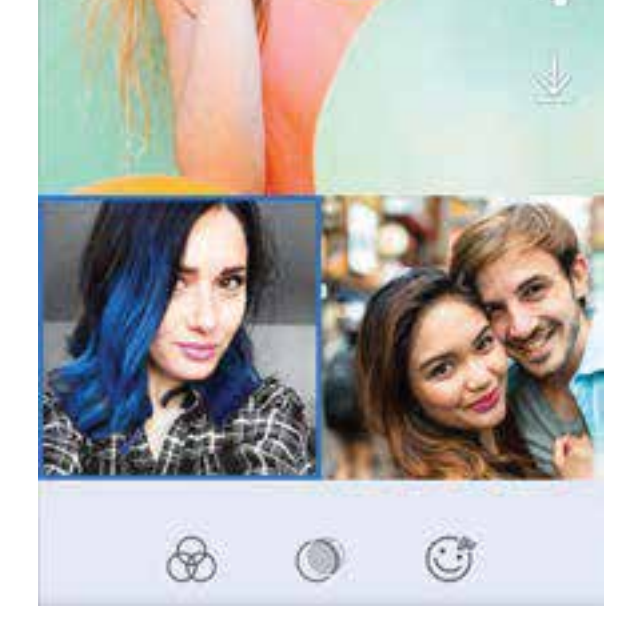

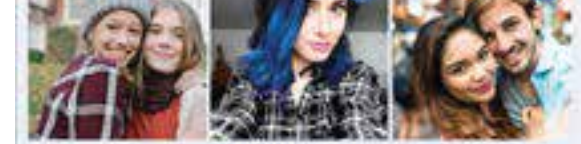

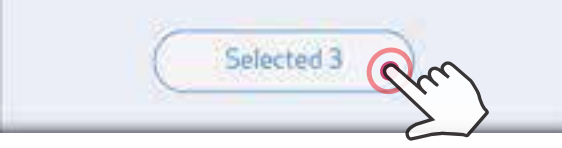

콜라주 기능을 사용하면 1 장의 2x3 용지에 최대 4 장의 사진을 인쇄 할 수 있습니다.

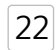

#### Android

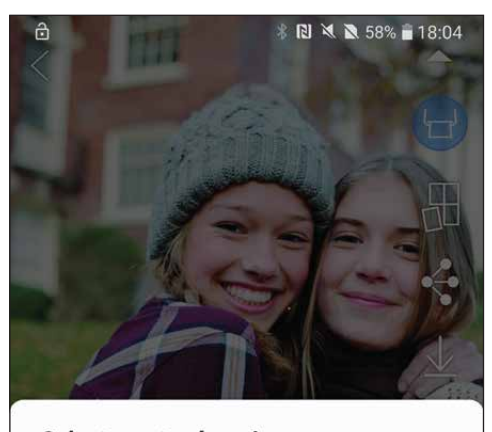

Select app to share image

## 사진 공유하기

iOS

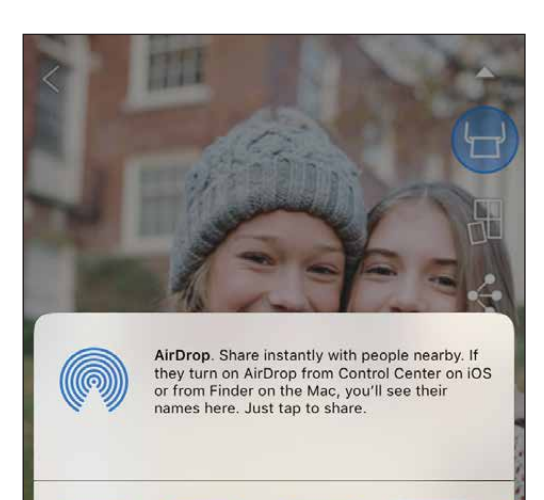

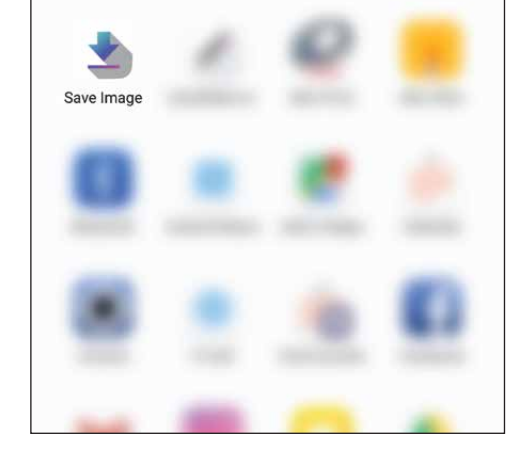

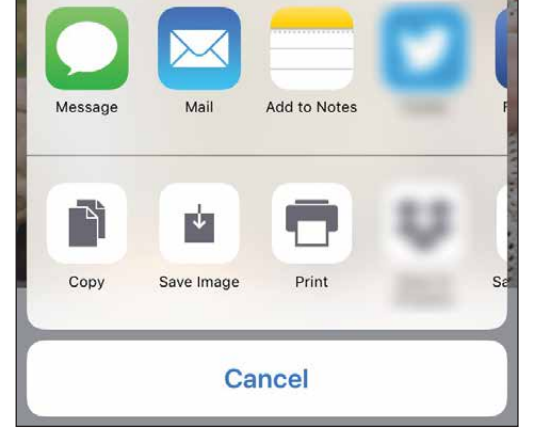

② 원하는 어플에 갤러리 사진을 저장하거나 공유 하십시오.

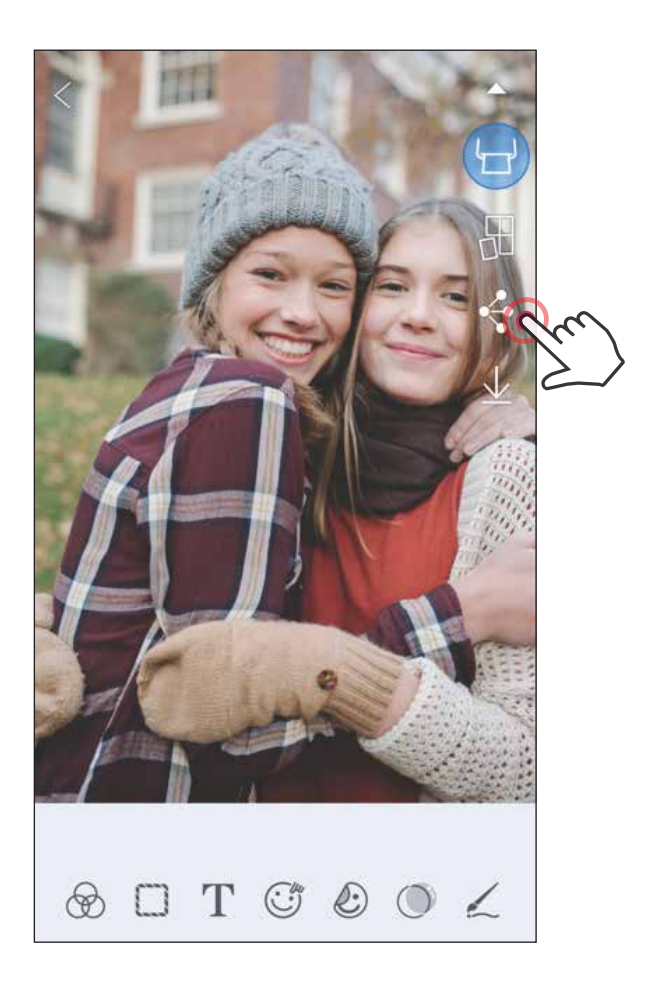

쉽게 이미지를 공유하고 이미지를 편집하여 저장할 수 있습니다.

 $\textcircled{1}$   $\left\{ \left. \right. \right. \left. \right\}$  $\left. \right\}$  $\cong$   $\left. \right\}$   $\left. \right.$   $\left. \right\}$  $\cong$   $\left. \right.$   $\left. \right.$   $\left. \right.$   $\left. \right.$   $\left. \right.$   $\left. \right.$   $\left. \right.$   $\left. \right.$   $\left. \right.$   $\left. \right.$   $\left. \right.$   $\left. \right.$   $\left. \right.$   $\left. \right.$   $\left. \right.$   $\left. \$ 

$$
|23\rangle
$$

## 사진 저장하기

- $\Gamma$   $($   $\Gamma$   $\bot$   $)$   $\equiv$  선택하여 이미지를 저장하십시오
- $\widehat{p}(\widehat{\mathbf{Z}})$  저장된 이미지를 보기 위하여  $[\widehat{\mathbf{Z}}]$ ]을 누르고, "폴더별 "을 누른 다음 "Local-Canon"을 선택하십시오.

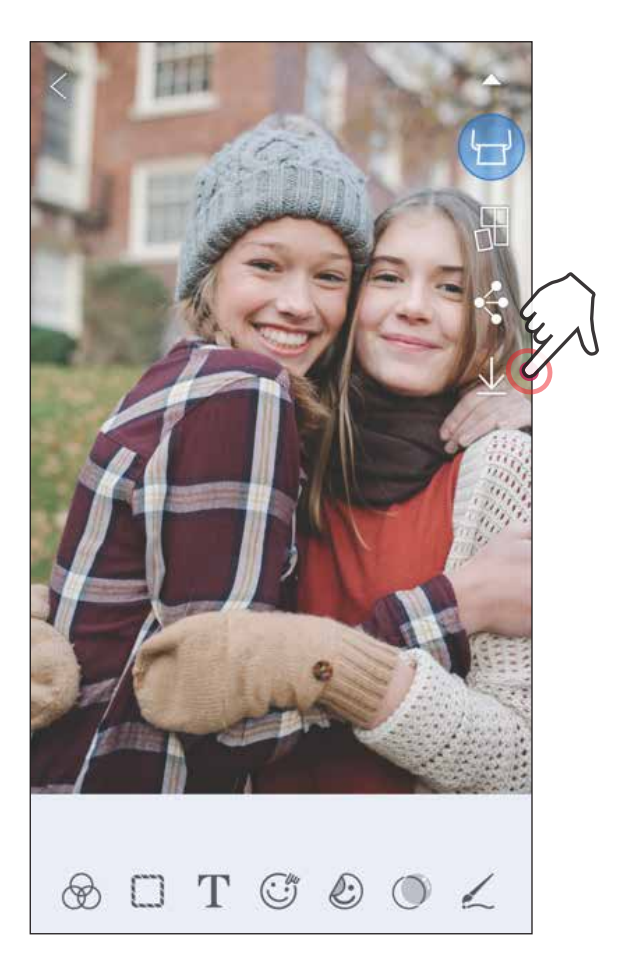

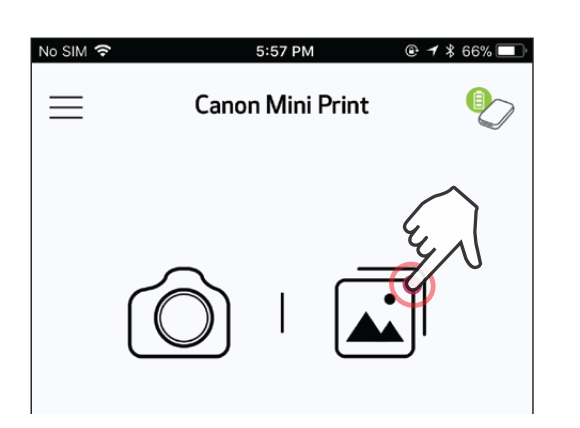

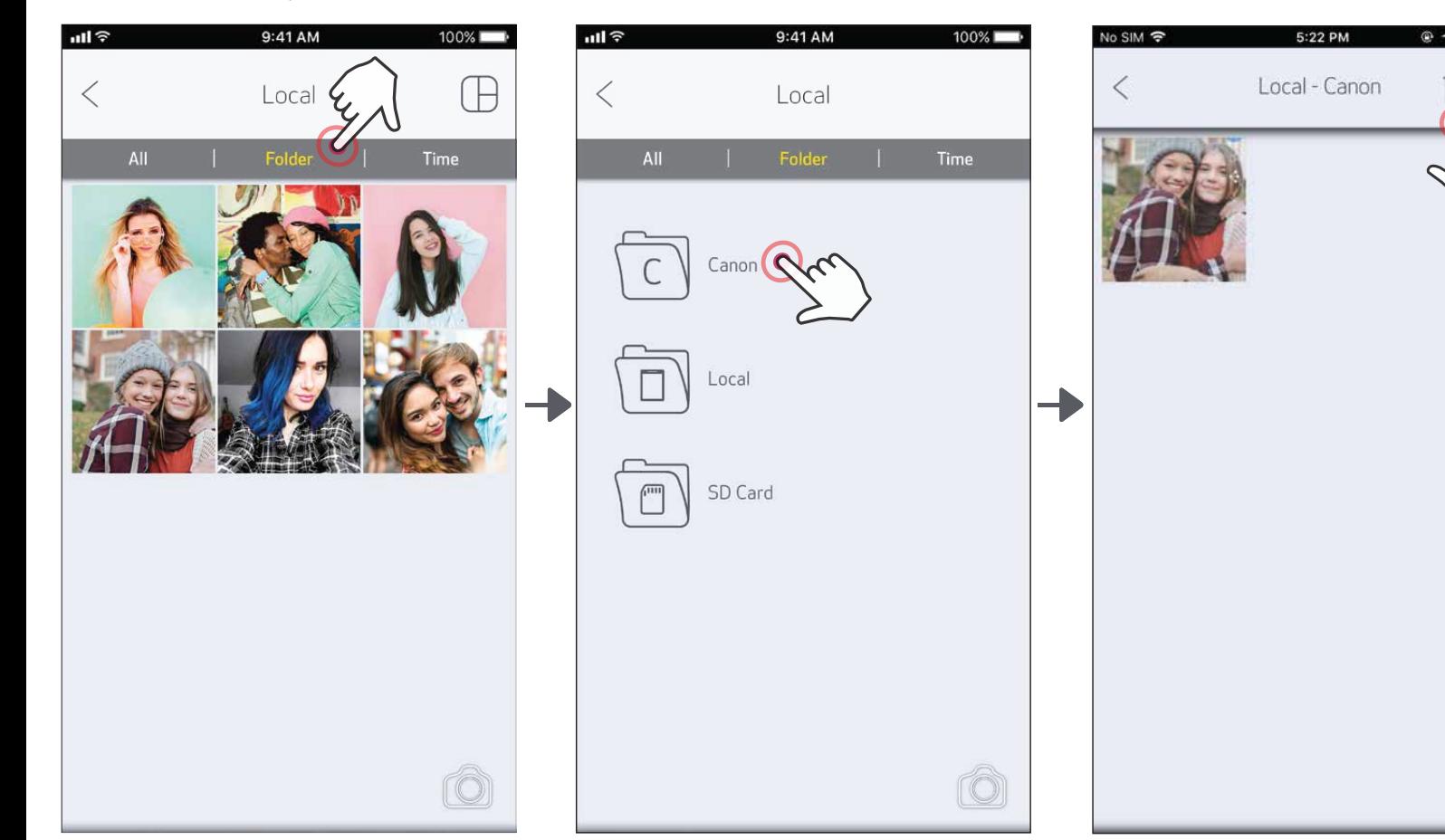

쉽게 이미지를 어플 내의 Canon 폴더에 저장할 수 있습니다.

- $\widehat{1)}$  Canon폴더\_내의 이미지를 삭제 하기 위하여, [ ]을 누르고 사진 갤러리를 선택 하십시오.
- ② "폴더별"을 선택하고, "Local-Canon"을 선택 하십시오
- $(3)$  휴지통을 선택하고 영구 삭제 하고자 하는 사진을 선택하십시오

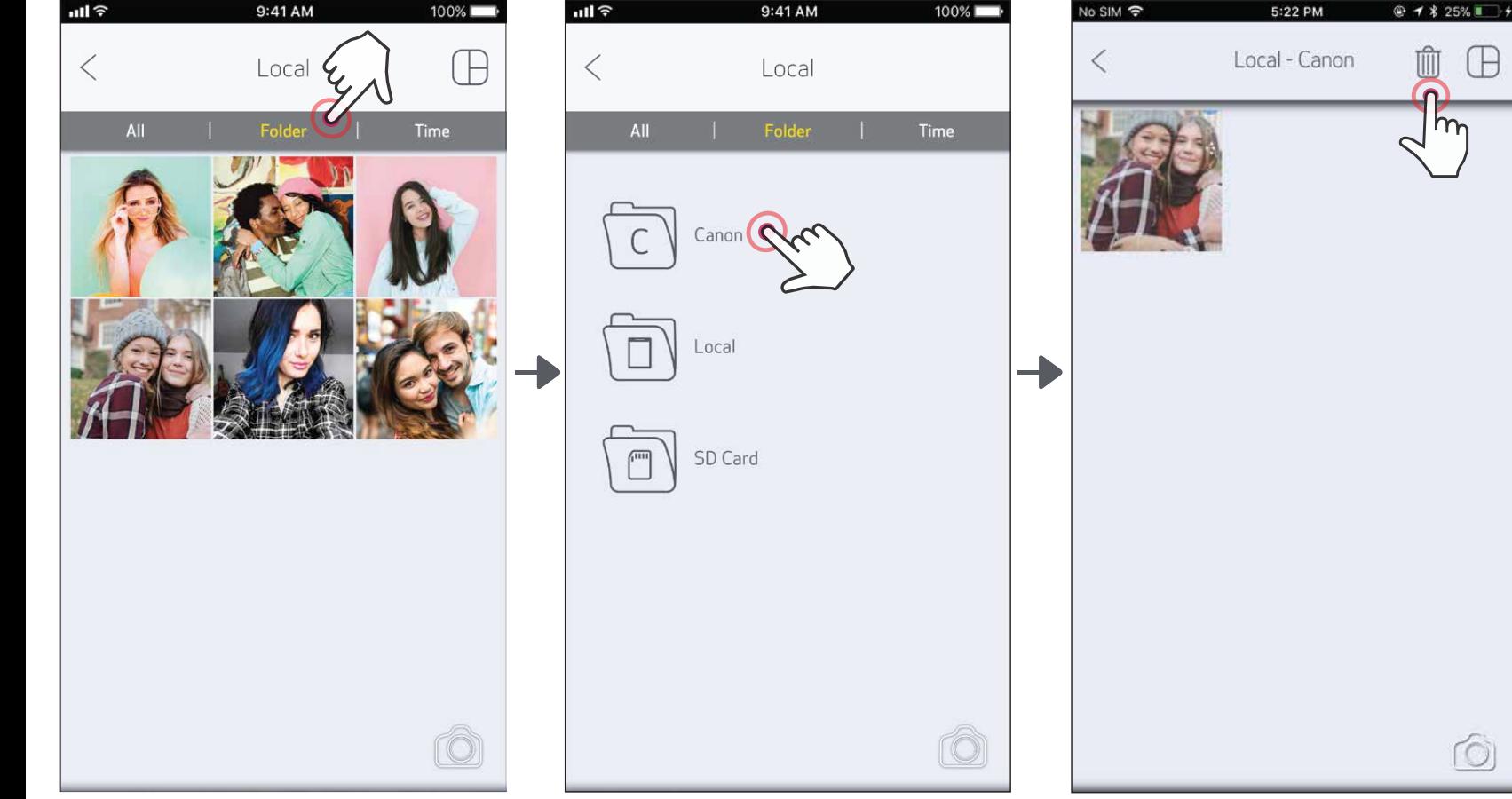

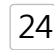

Ó

U

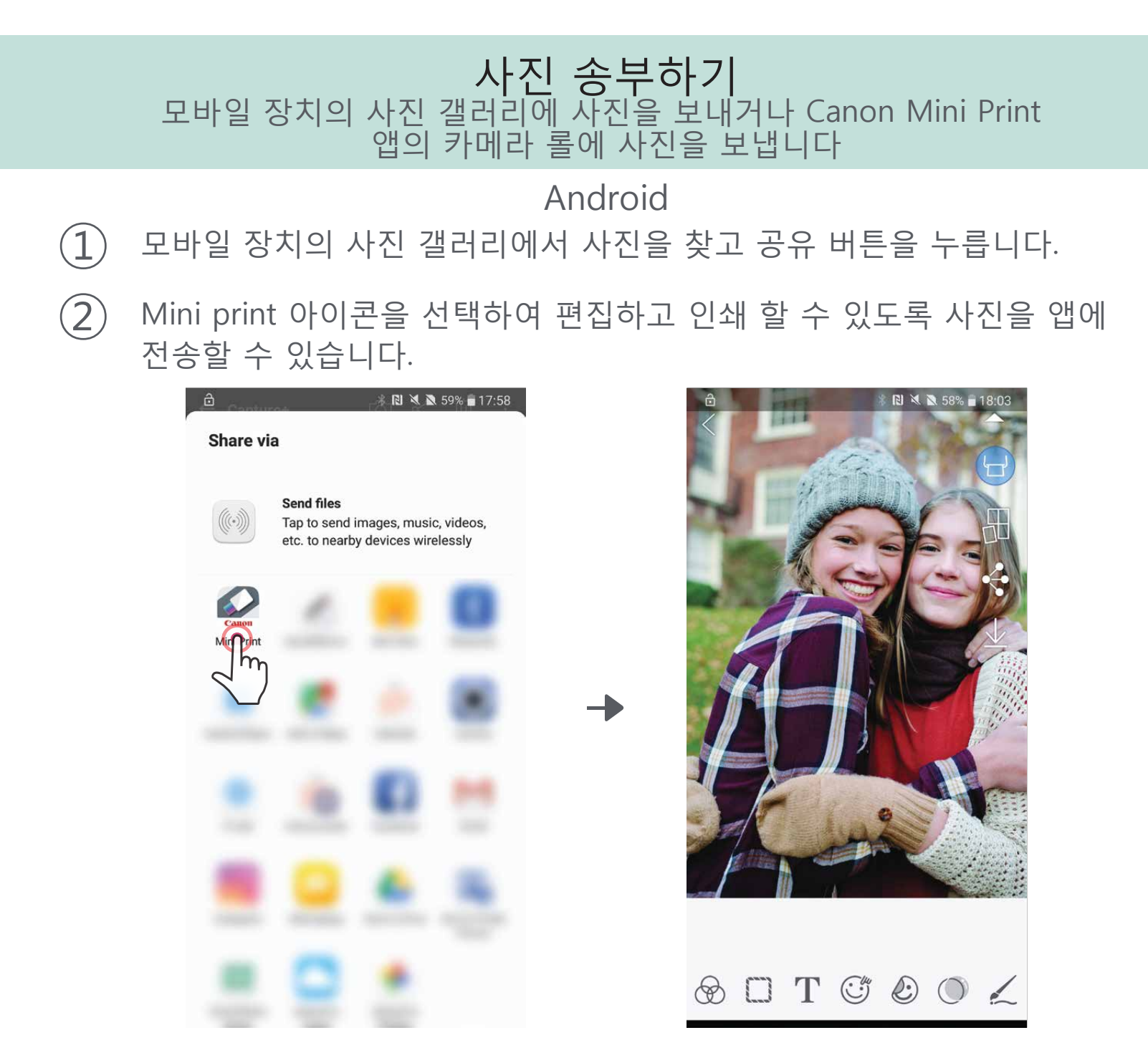

iOS

- $\begin{pmatrix} 1 & 1 & 0 \\ 0 & -1 & 0 \\ 0 & 0 & 1 \end{pmatrix}$  모바일 장치의 사진갤러리에서 사진을 찾고 공유 버튼을 선택합니다.
- $\left( \widehat{2}\right)$  방법 A "Mini Print'을 선택하여 사진을 편집하고 인쇄 할 수 있는 앱의 편집 화면으로 전송하십시오
- $(3)$  방법 B "Print to Canon"을 눌러 사진을 인쇄 대기열로 직접 보내십시오.

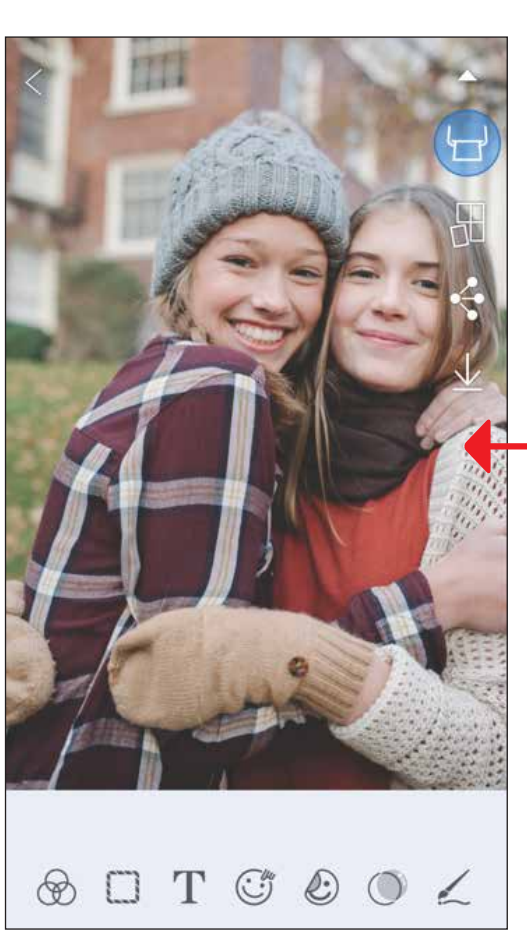

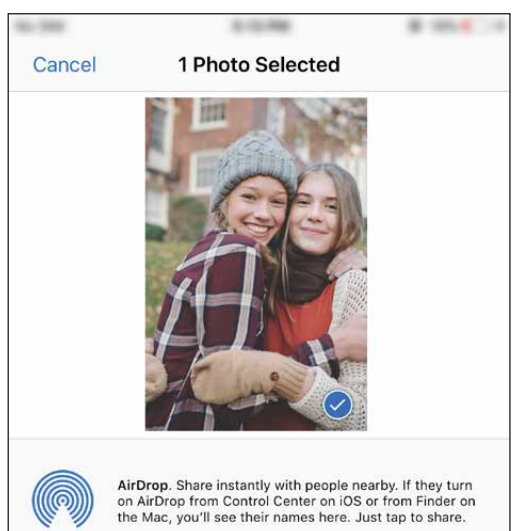

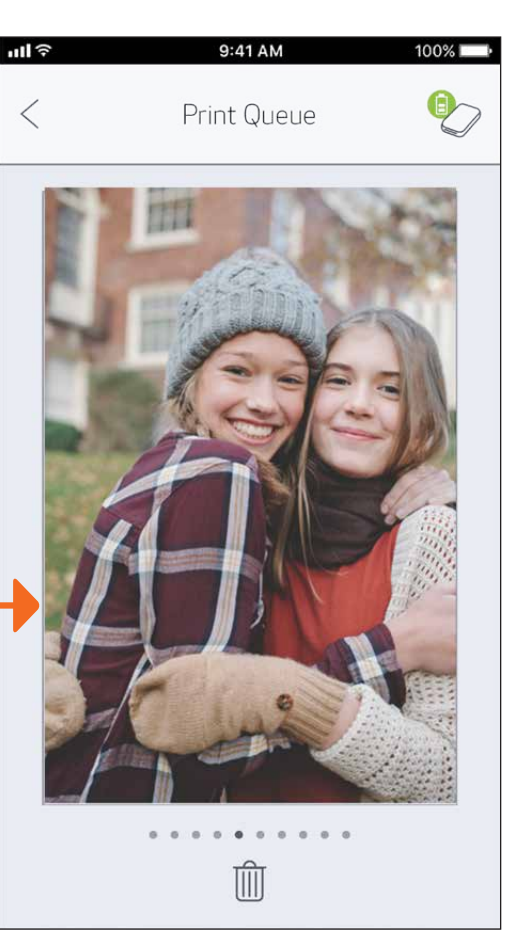

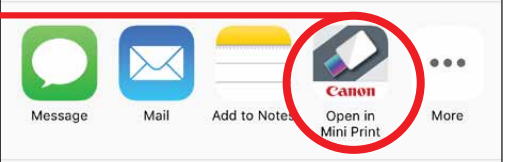

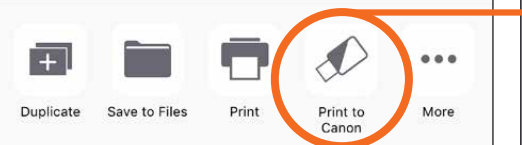

편집 화면 THE TELL THE TELL THE TELL THE TELL THE TELL THE TELL THE TELL THE TELL THE TELL THE TELL THE TELL THE TELL THE TELL THE TELL THE TELL THE TELL THE TELL THE TELL THE TELL THE TELL THE TELL THE TELL THE TELL THE TELL

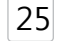

# 제품스펙

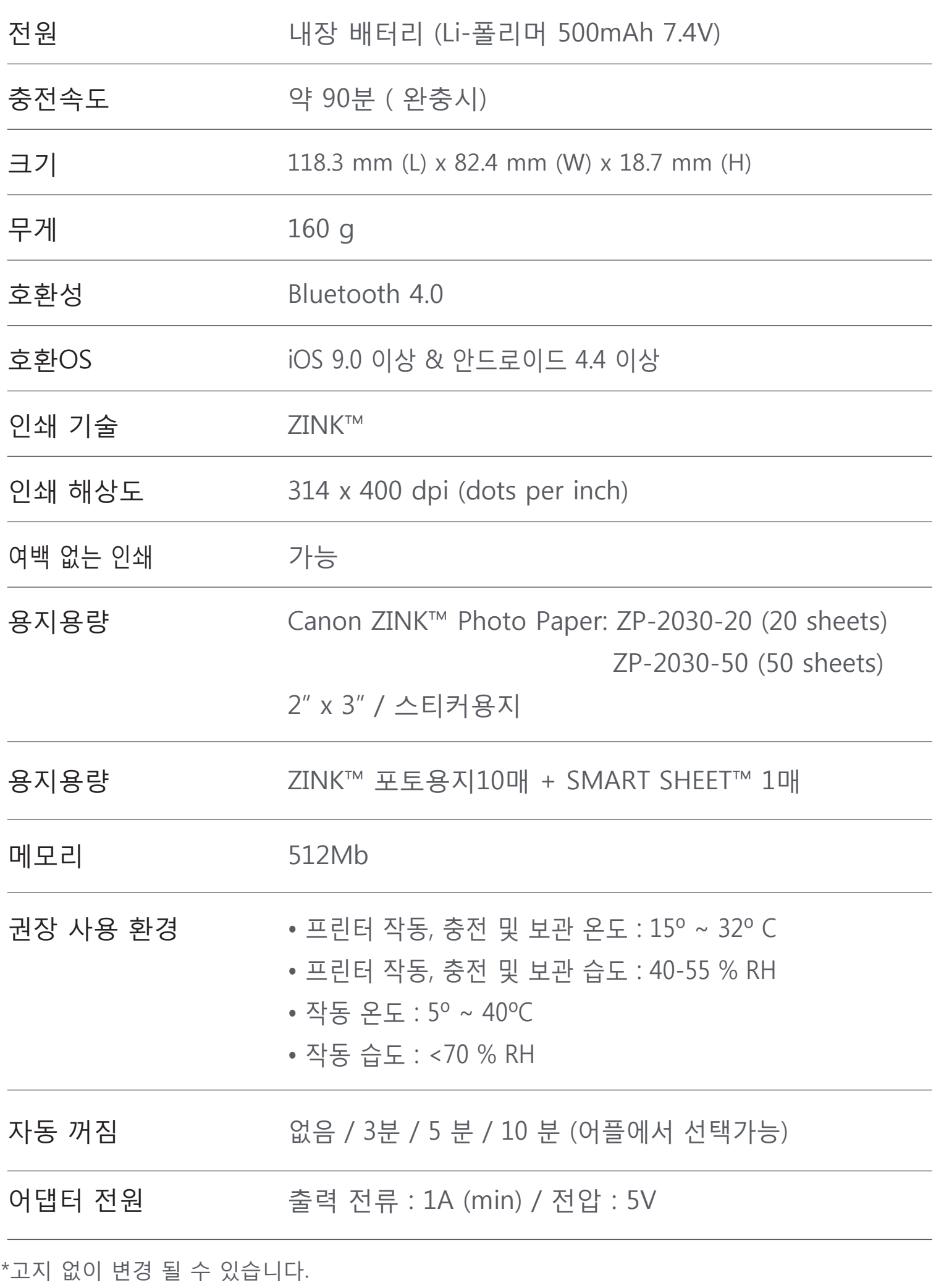

RMN : PP1002

#### 규제 모델 식별 번호는 규정 확인 목적으로 지정됩니다.

User Guide Version 2.0 -Korea - ASA 26

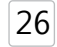